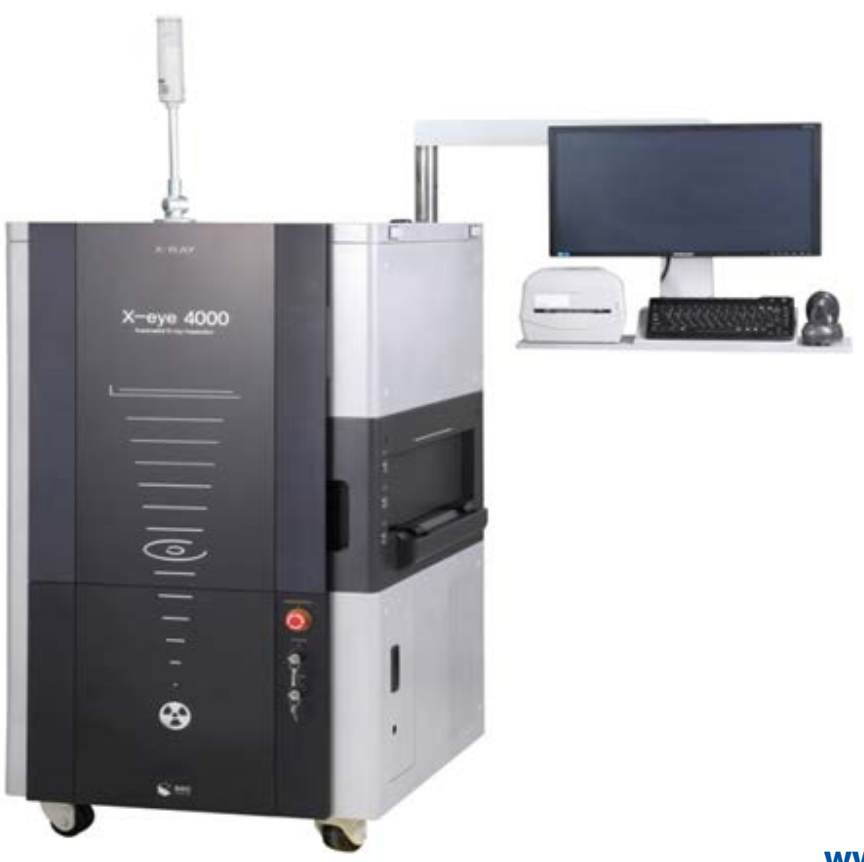

**www.seceng.co.kr**

# X-RAY INSPECTION SYSTEM

## **Part** Ⅳ**. Operation Manual (Common)**

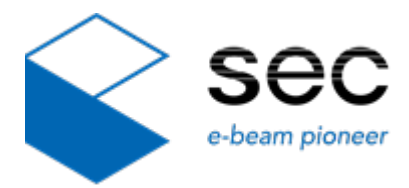

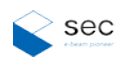

#### **Copyright**

The software and hardware in this manual are protected by copyright law.

Copyright © 2015 by SEC Co., Ltd. All rights reserved.

No part of this publication is to be used for any other purpose, and is not to be reproduced, copied, disclosed, transmitted, stored in a retrieval system, or translated into any human or computer language, in any form, by any means, in whole or in part, without the prior express written consent of SEC Co., Ltd.

#### **Trademarks**

XeyeSystem is a registered trademark of SEC Co., Ltd.

Windows 7 is a registered trademark of Microsoft Corporation.

All other trademarks are owned by their respective companies.

#### **Warranty Terms and Conditions**

General sales and delivery conditions are applied with SEC Co., Ltd. A buyer shall sign the purchase agreement with the terms and conditions.

SEC Co., Ltd assumes no responsibility for claims that may appear due to warranty or the following reasons:

#### **Abnormal use**

- -Incorrect equipment installation, consignment, operation, repair, and maintenance
- -The product is used while it has failures or it is installed incorrectly or you wear no safety gear.
- -You violate the instructions provided in this manual when moving, installing, operating, or repairing the product.

#### **EXECUTE:** Product modification without permission

- Structural modification may cause a failure of radiation protection.

**In case of natural disaster and force majeure** 

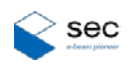

### **Contents**

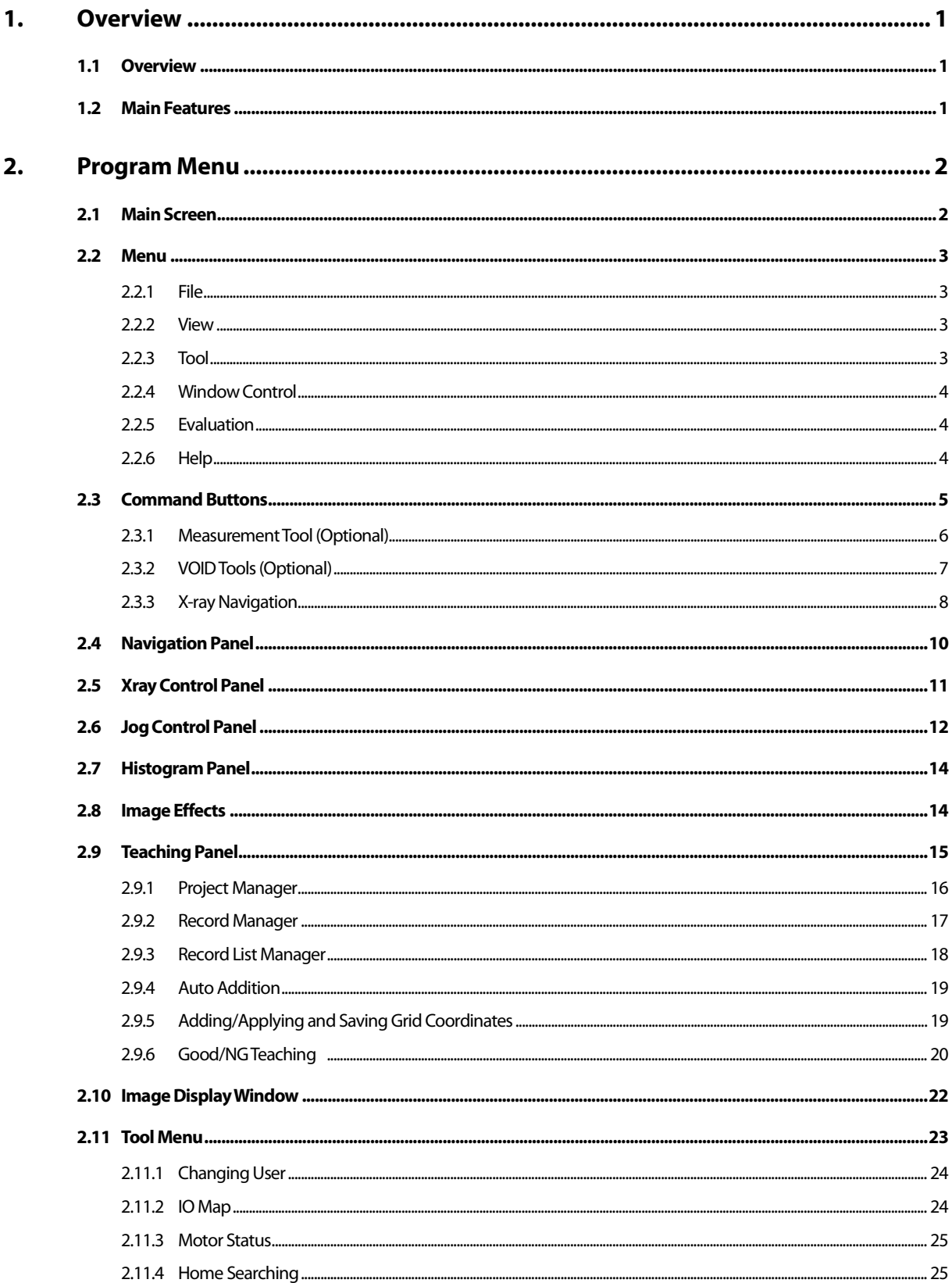

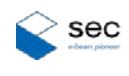

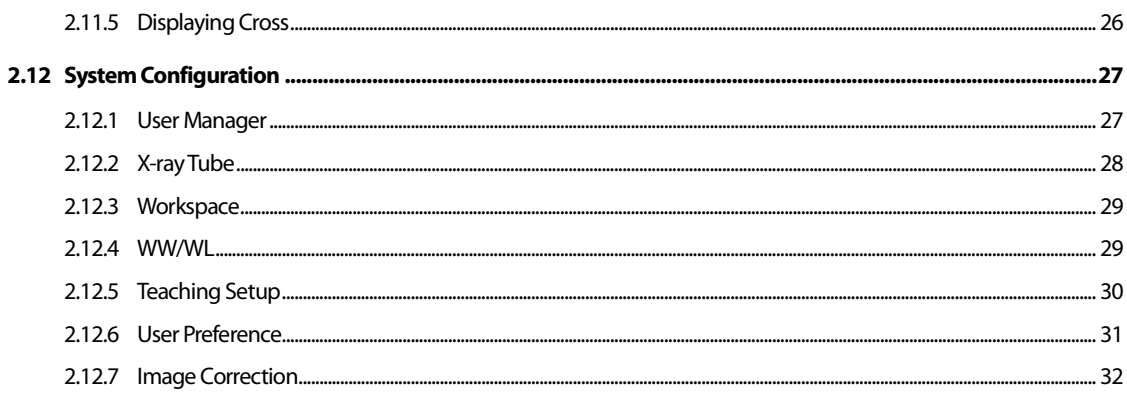

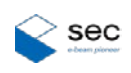

# <span id="page-4-0"></span>**1.Overview**

#### <span id="page-4-1"></span>**1.1 Overview**

This software manual describes various functions of XeyeSystems, the core software for X-eye SF160F. The XeyeSystems basically allows control of the tube and the detector, retrieval of the image of desired subject, hardware handling including a work table to provide a customized view, settings for image processing, and image correction. In addition, it can be used in connection with other optional programs for measurement or void inspection.

All X-ray Inspection systems uses XeyeSystems. Its available features may vary depending on the chosen equipment and hardware configuration.

#### <span id="page-4-2"></span>**1.2 Main Features**

XeyeSystems has the following features:

- Provision of X-ray penetration images (on the image output window)
- X-eye inspection system controls through the XeyeSystems user interface
- X-ray On/Off and control for tube voltage and current
- Turning on/off of the detector and camera and settings for image processing effects and options
- Interworking with the measurement software
- Running and integration with X-ray navigation programs
- Work table initialization
- Pausing of the work table motion
- LED lamp On/Off
- Navigation panel control
- X-ray tube control (status check and focal spot size adjustment)
- Work table motion setting and control
- Teaching control
- CT imaging mode
- Histogram setting
- User change
- IO map monitoring
- Motor status monitoring
- Detector image optimization
- Other settings

\* Available functions may be added or removed depending on the options.

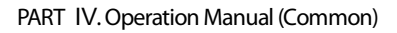

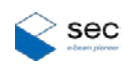

# <span id="page-5-0"></span>**2.Program Menu**

### <span id="page-5-1"></span>**2.1 Main Screen**

#### **Main screen**

After the program gets started for the first time and Home check is performed, the following screen appears.

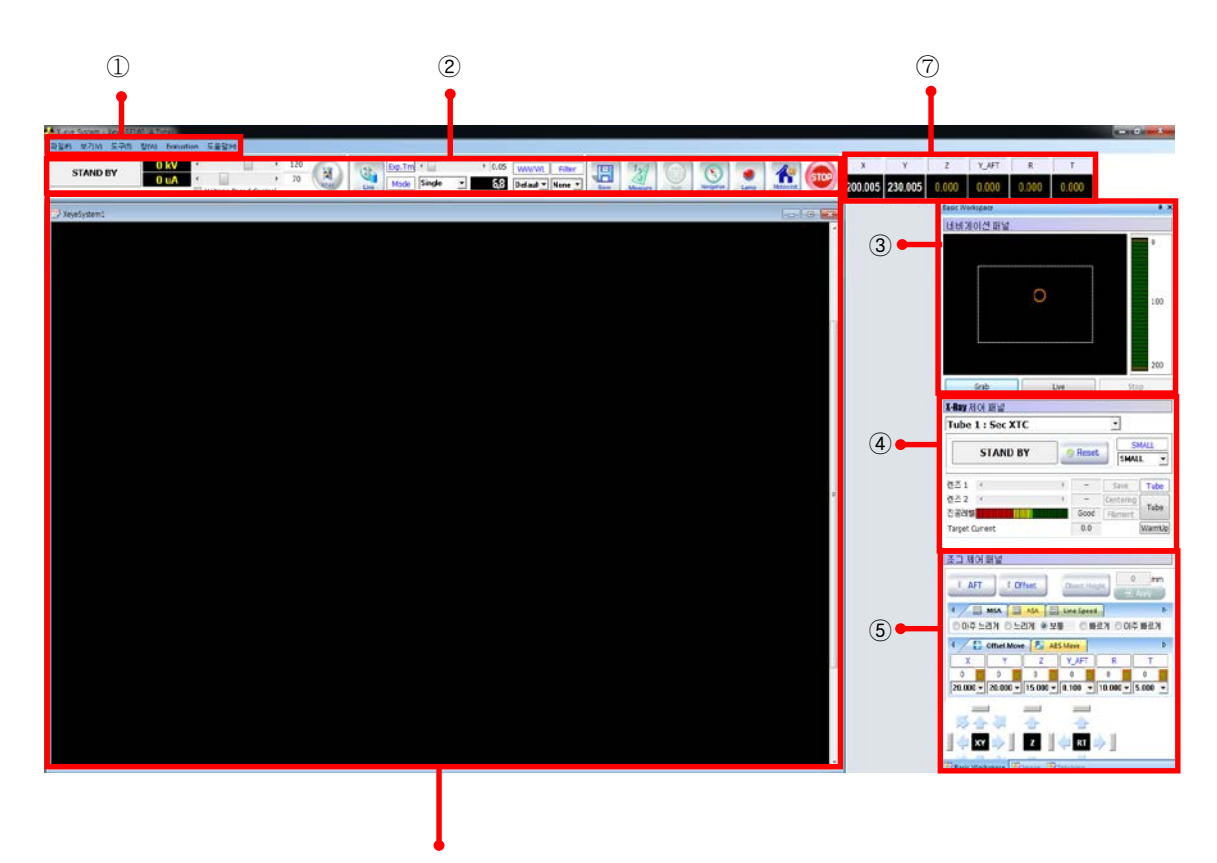

⑥

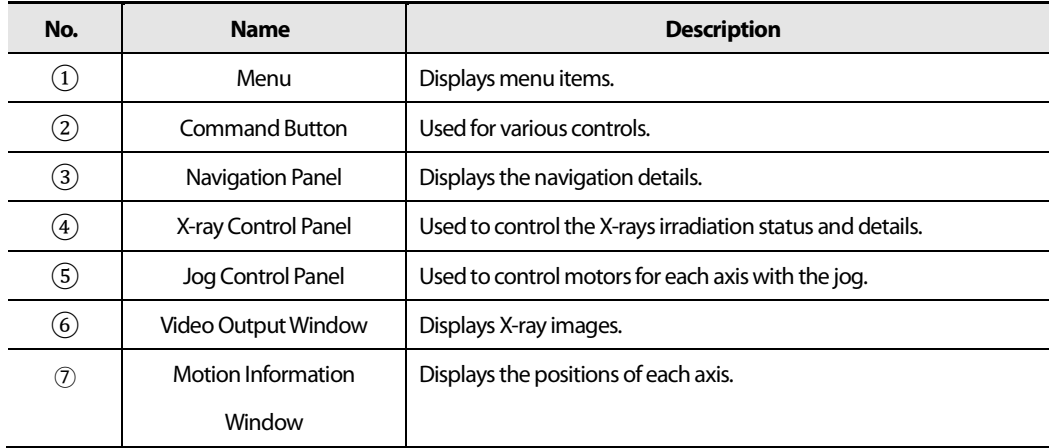

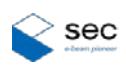

#### <span id="page-6-0"></span>**2.2 Menu**

#### <span id="page-6-1"></span>**2.2.1 File**

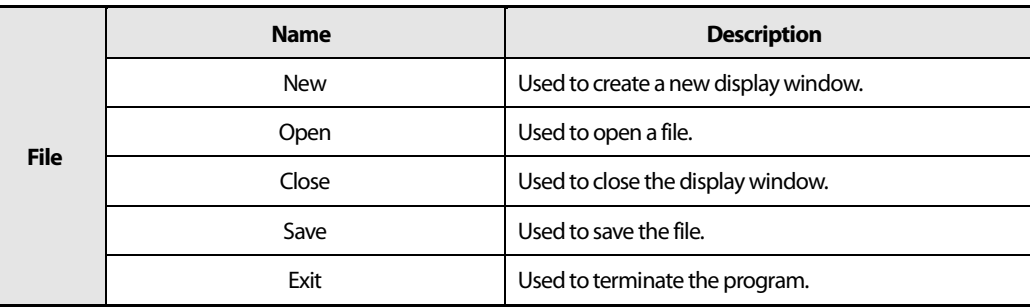

#### <span id="page-6-2"></span>**2.2.2 View**

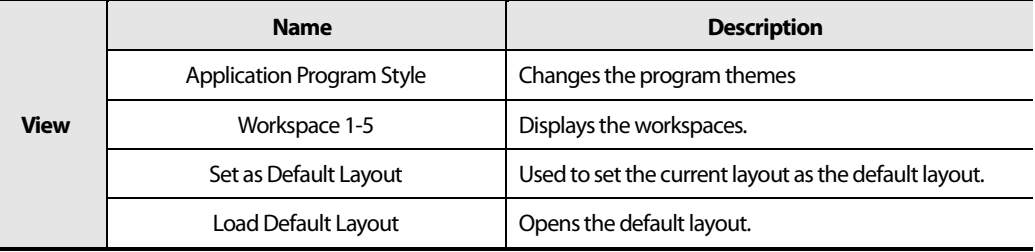

#### <span id="page-6-3"></span>**2.2.3 Tool**

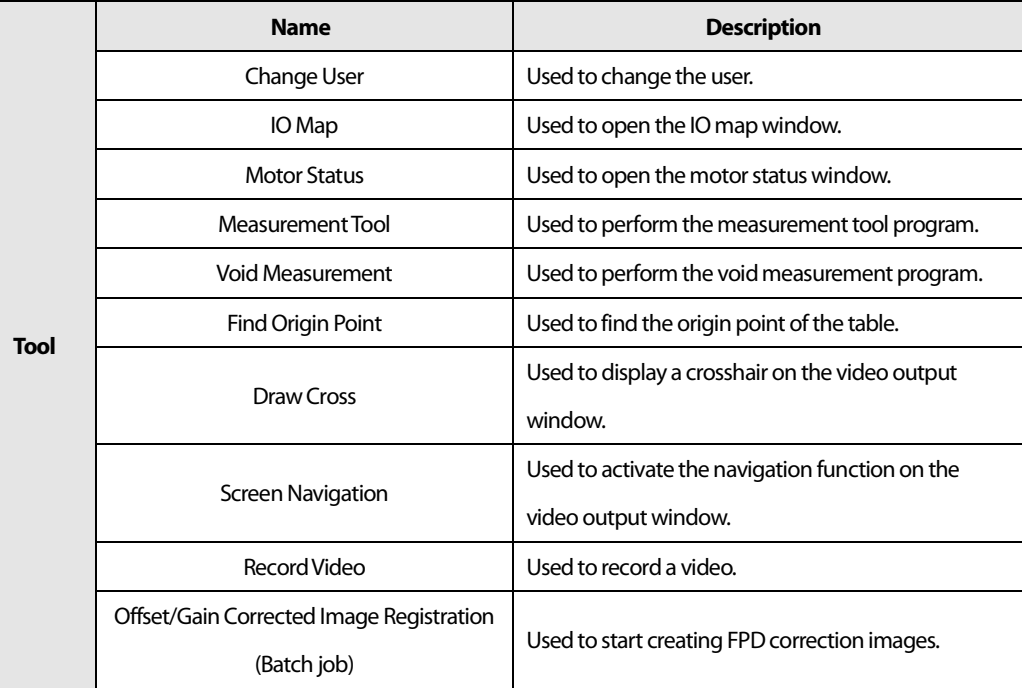

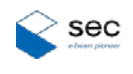

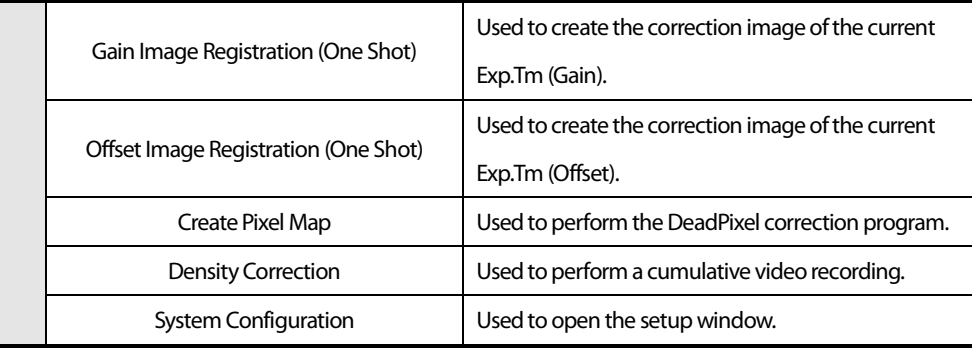

#### <span id="page-7-0"></span>**2.2.4 Window Control**

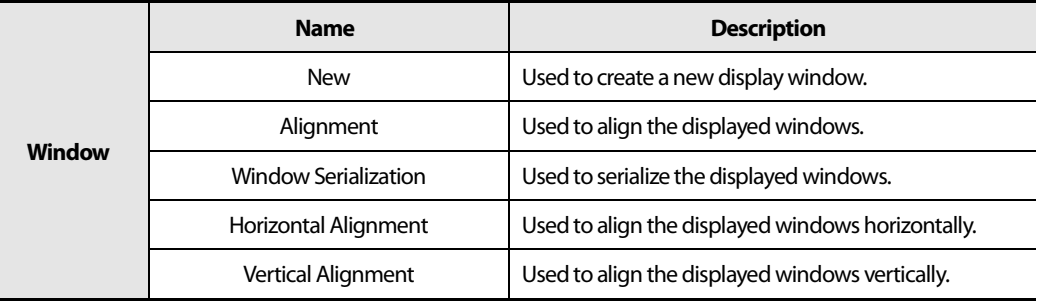

#### <span id="page-7-1"></span>**2.2.5 Evaluation**

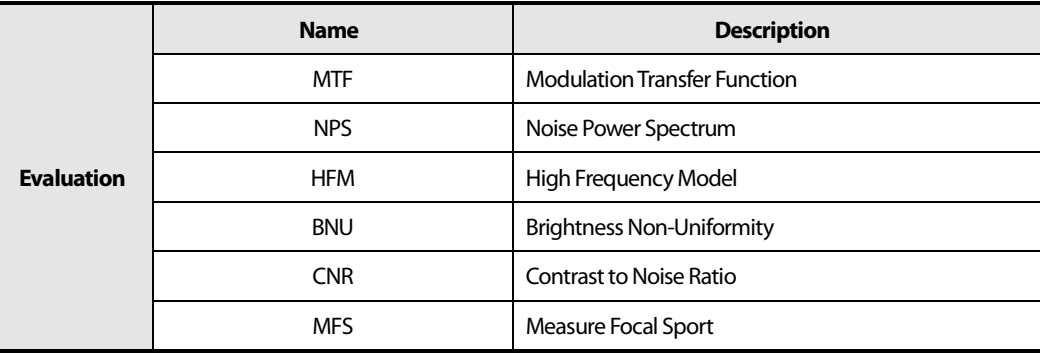

#### <span id="page-7-2"></span>**2.2.6 Help**

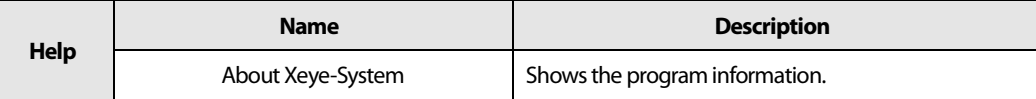

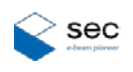

#### <span id="page-8-0"></span>**2.3 Command Buttons**

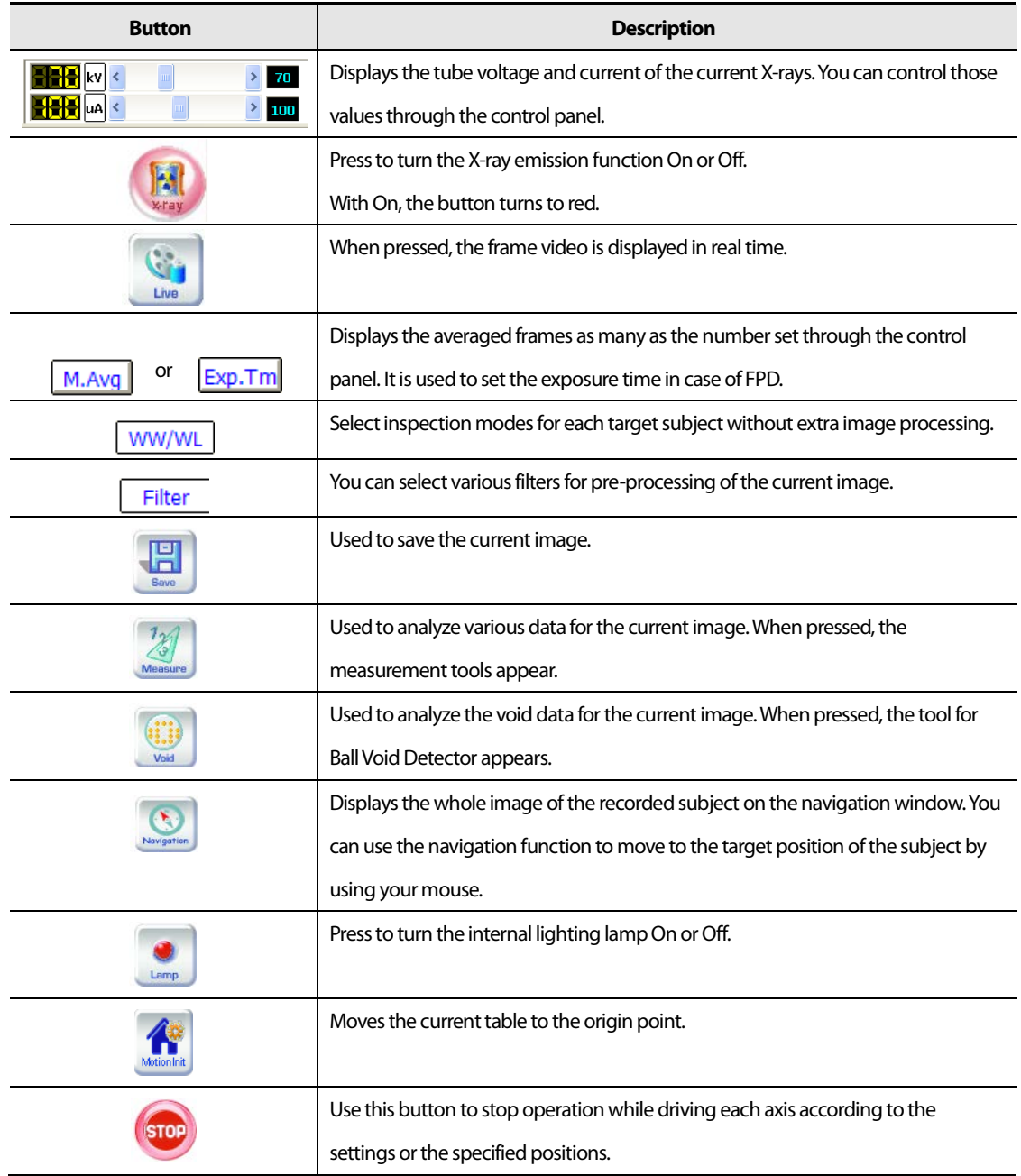

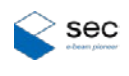

#### <span id="page-9-0"></span>**2.3.1 Measurement Tool (Optional)**

The image partner tools are used to measure the actual distance and angles of the acquired image.When pressed, a new window appears.

The following screen appears when you press **Measure**.

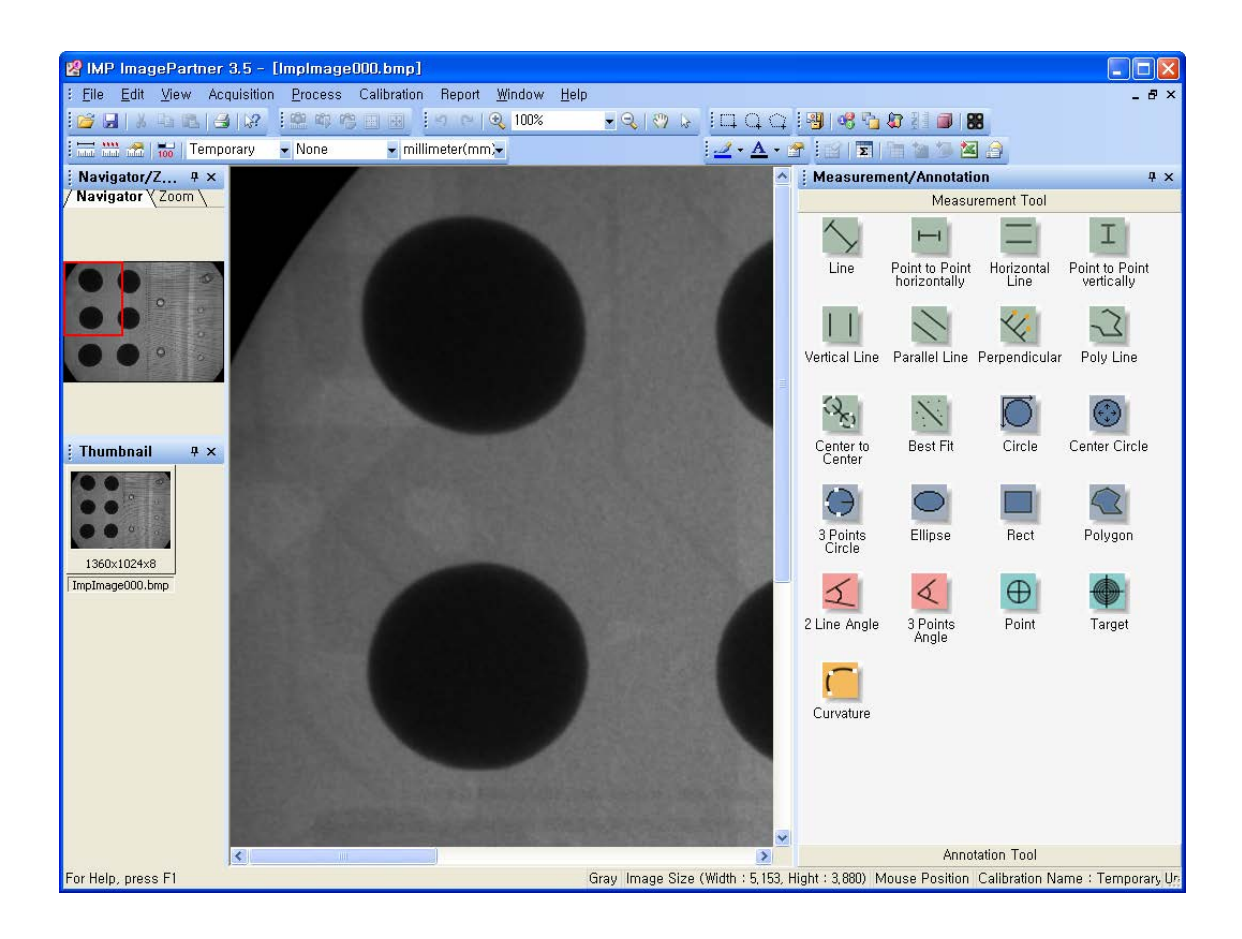

(The user interface may change according to the integrated program.)

For more information, see "Appendix A, X-eye Measure Version 4.0."

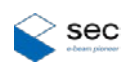

#### <span id="page-10-0"></span>**2.3.2 VOID Tools (Optional)**

The ball void detector tools are used to automatically measure and report the void defects of the ball that is a component of BGA (Ball Grid Array).

The following window appears when you press **VOID**.

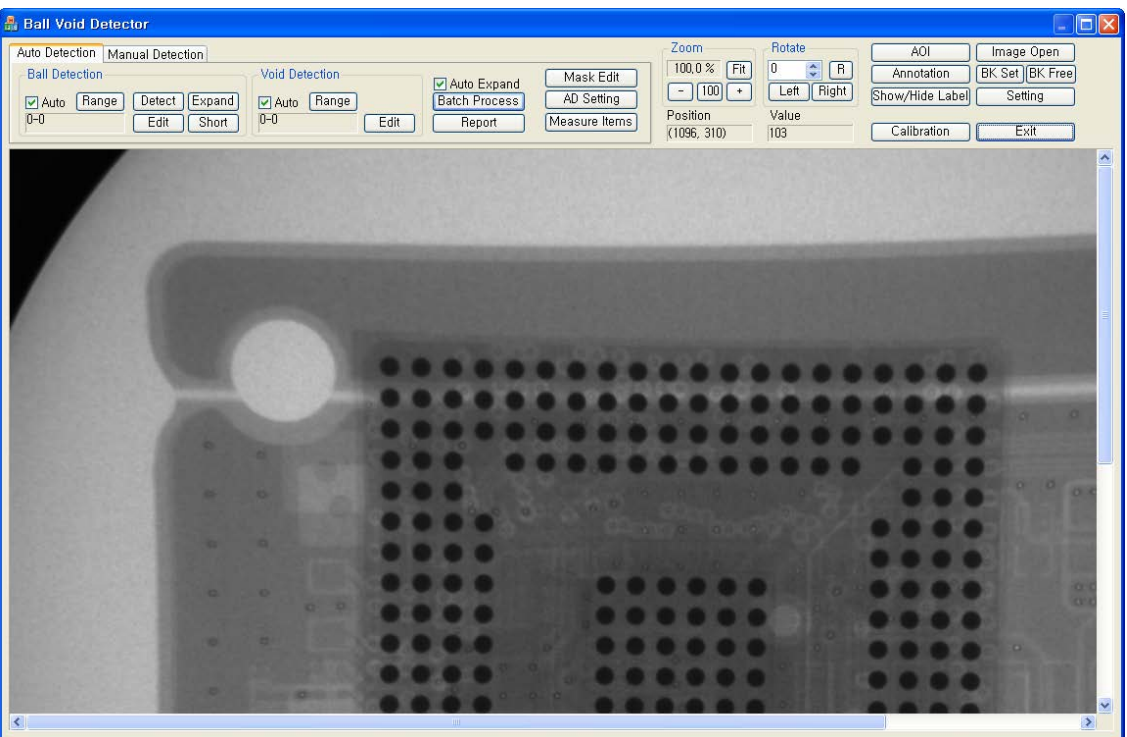

(The user interface may change according to the integrated program.)

For more information, see "Appendix B, Void Inspection Manual."

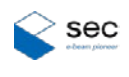

#### <span id="page-11-0"></span>**2.3.3 X-ray Navigation**

This function provides an X-ray image for the whole or part of the table through navigation. After seeing the entire image of the object on the navigation window, you can easily move the object to the desired position.

The user interface for navigation of the recorded X-ray image is as follows:

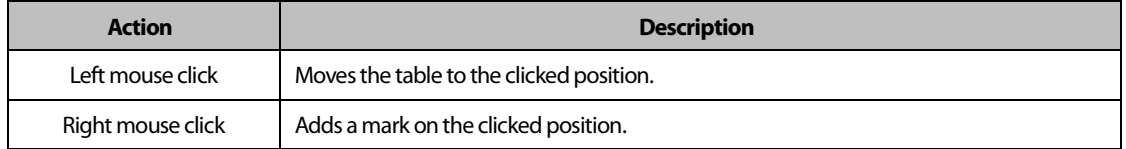

In order to use the functions for position shifting and marking, an X-ray navigation image should have been recorded.

#### The following window appears when you press **Navigation**.

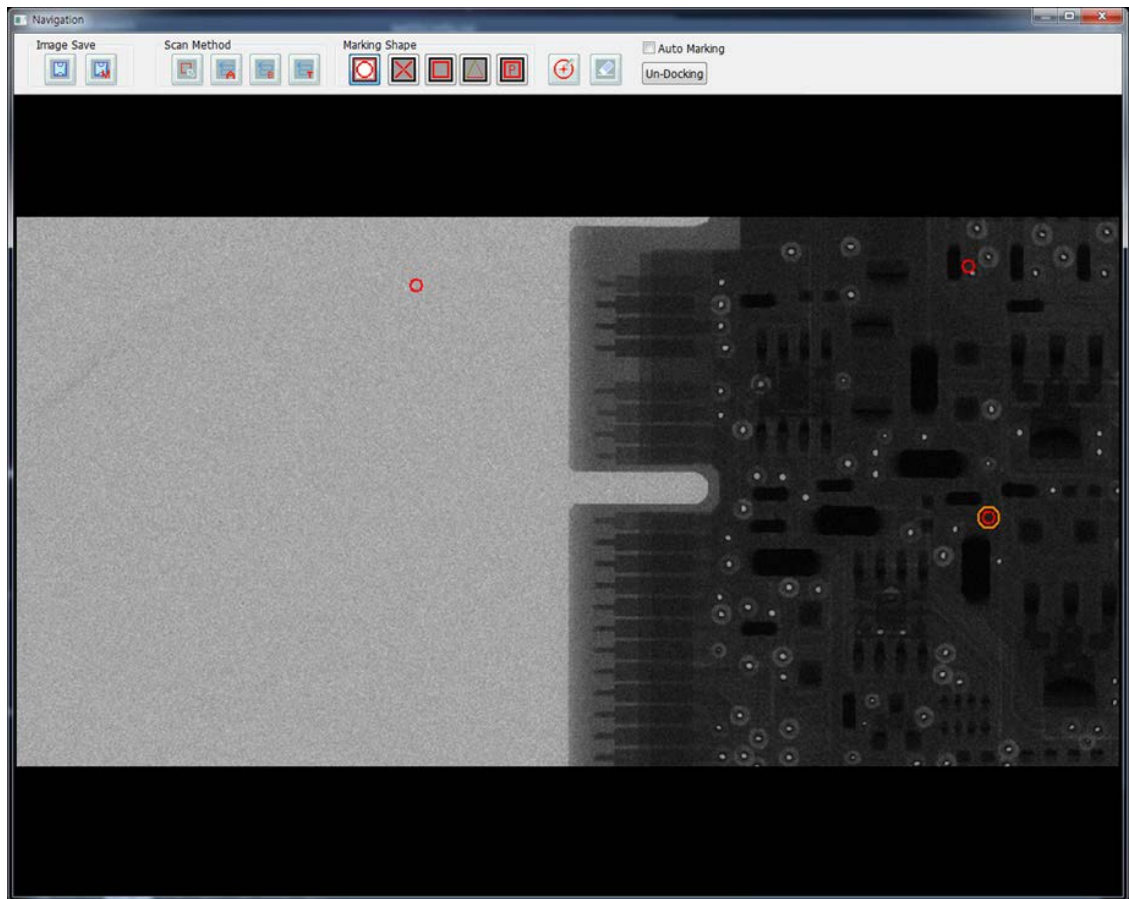

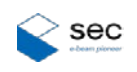

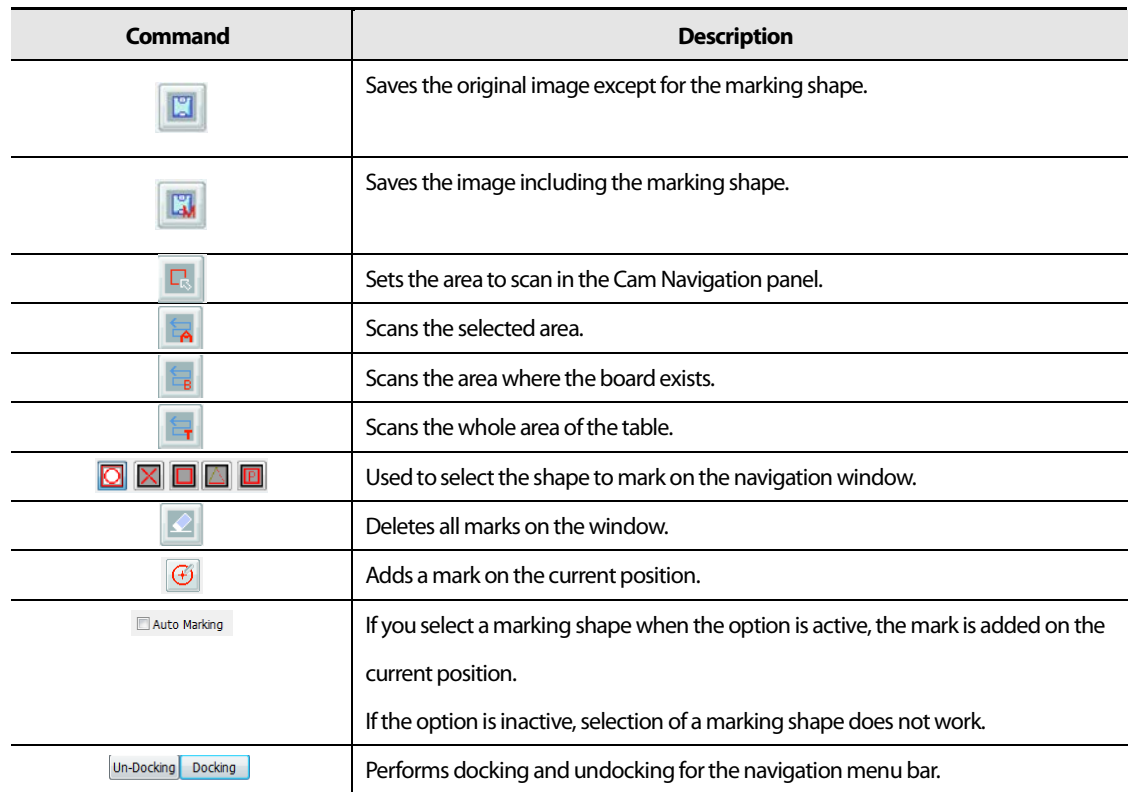

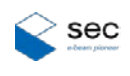

### <span id="page-13-0"></span>**2.4 Navigation Panel**

It is used to acquire the image through the embedded camera.

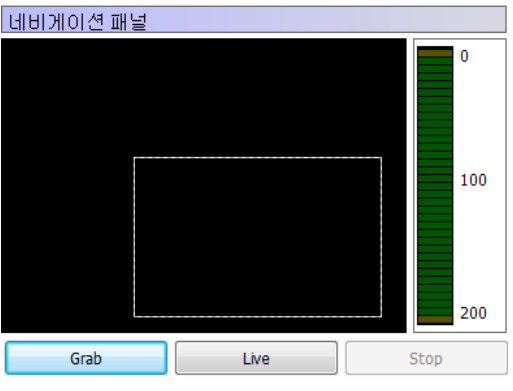

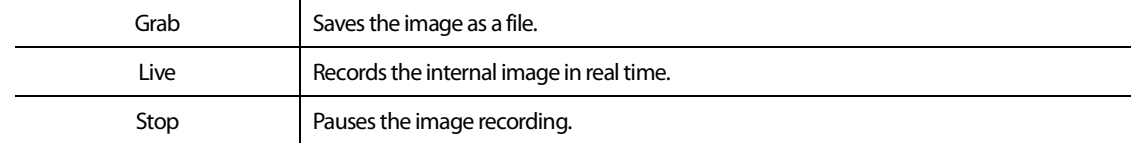

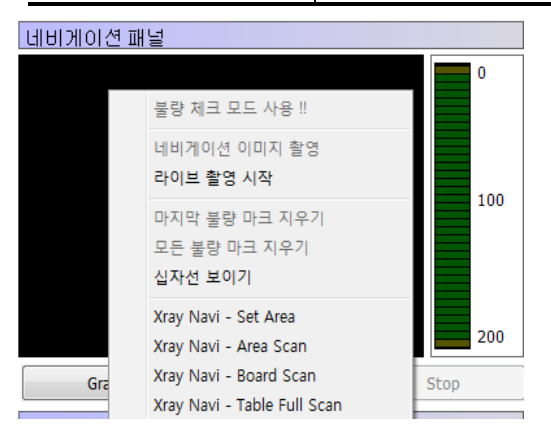

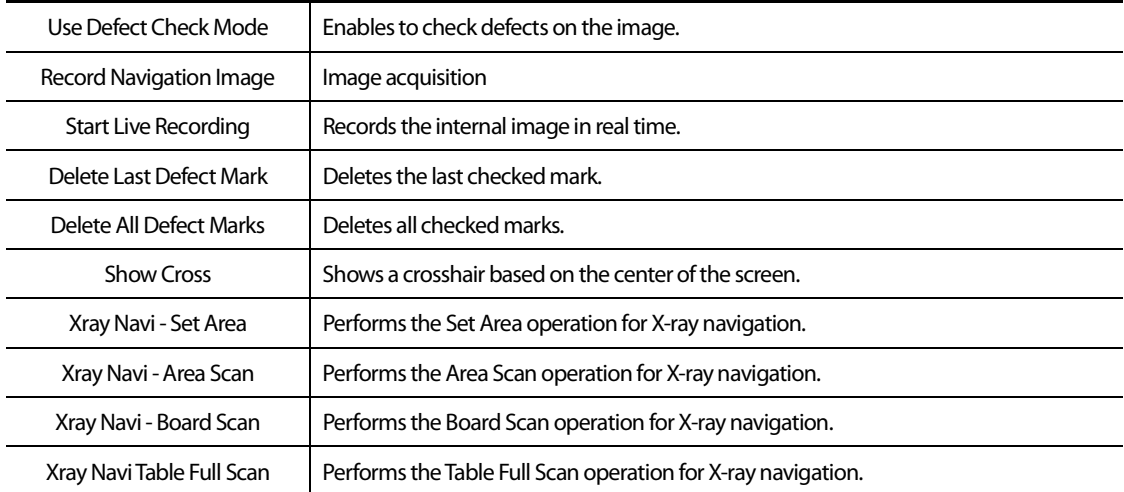

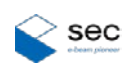

### <span id="page-14-0"></span>**2.5 Xray Control Panel**

It is used to control the X-rays irradiation status and details.

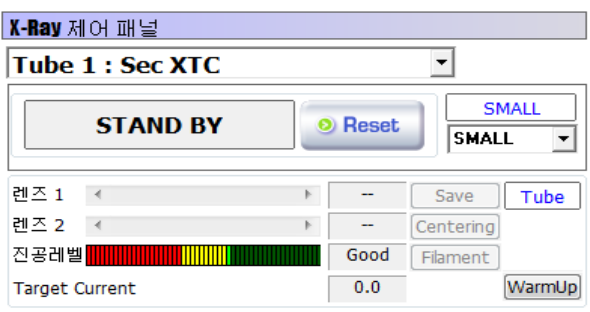

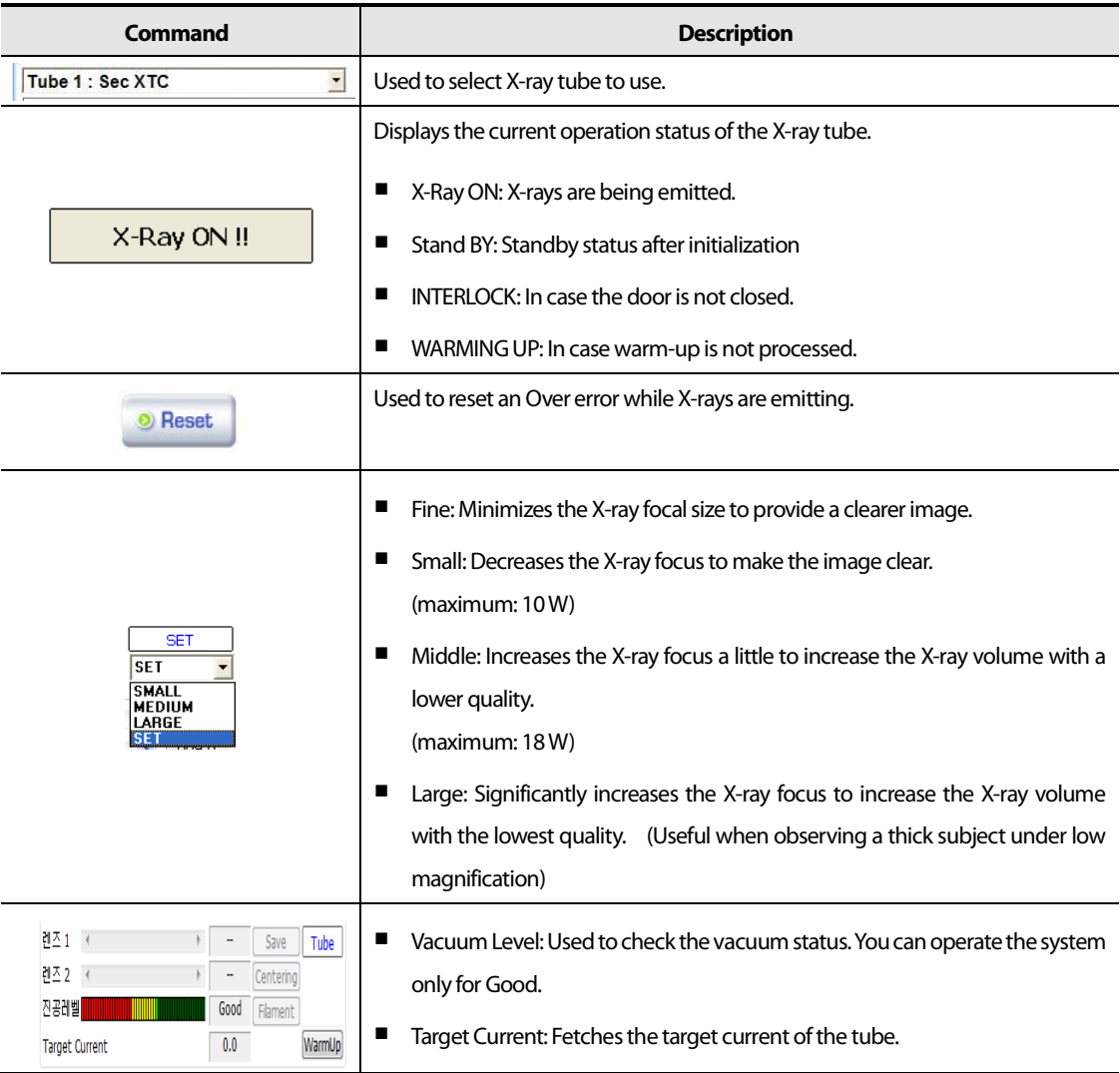

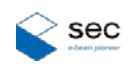

### <span id="page-15-0"></span>**2.6 Jog Control Panel**

It is used to control motors for each axis by using the jog.

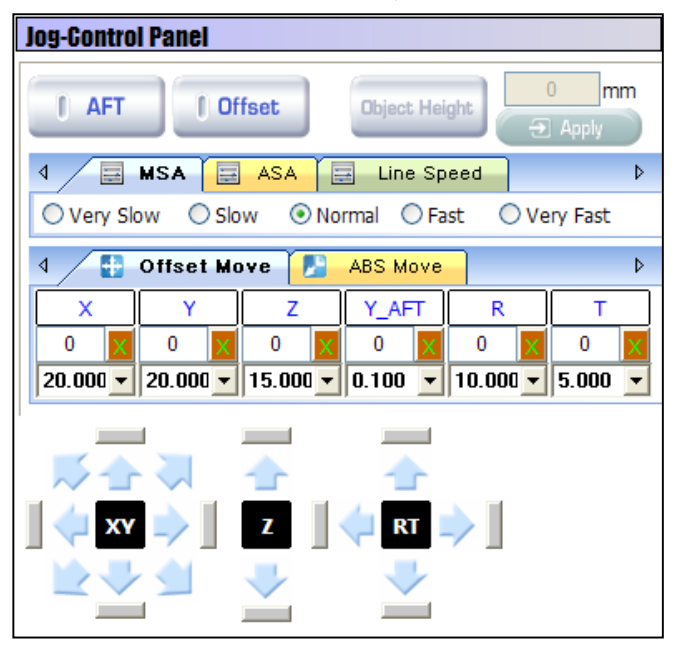

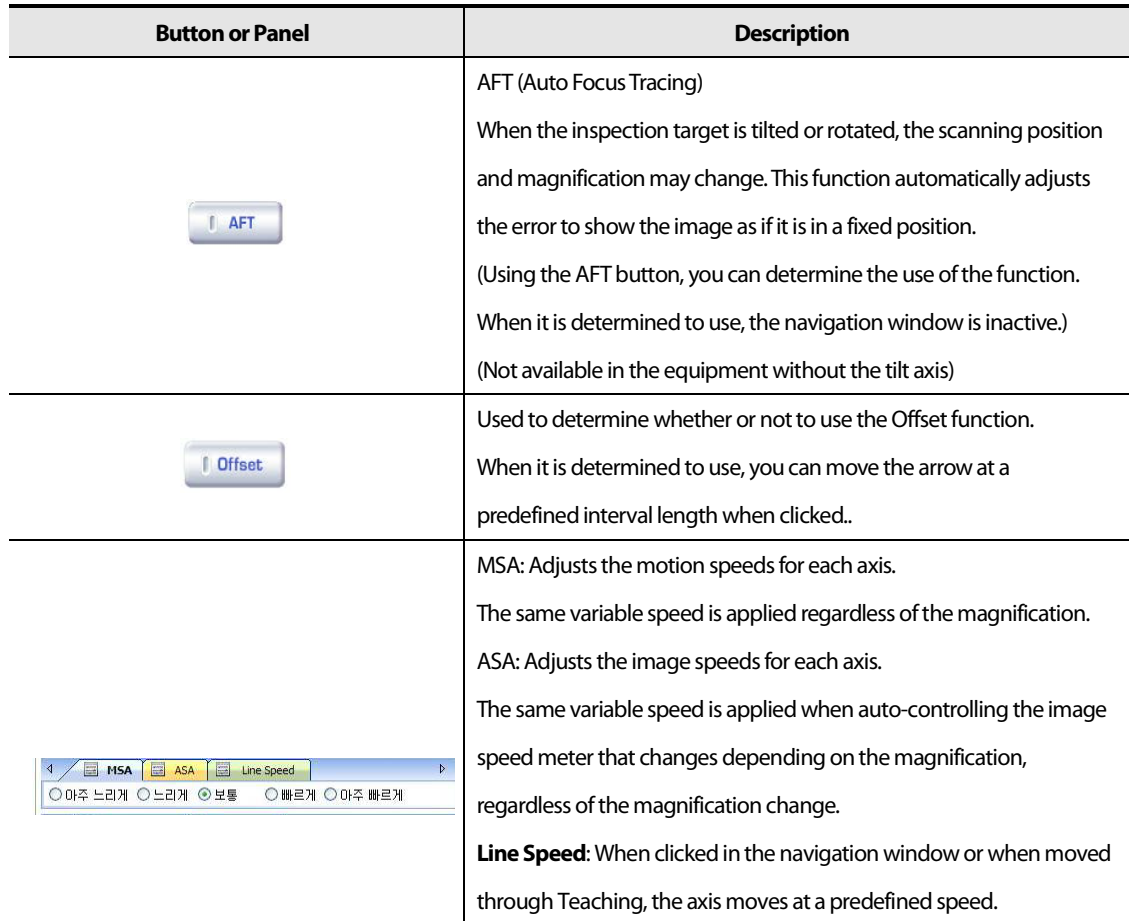

 $\ddot{\phantom{a}}$ 

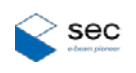

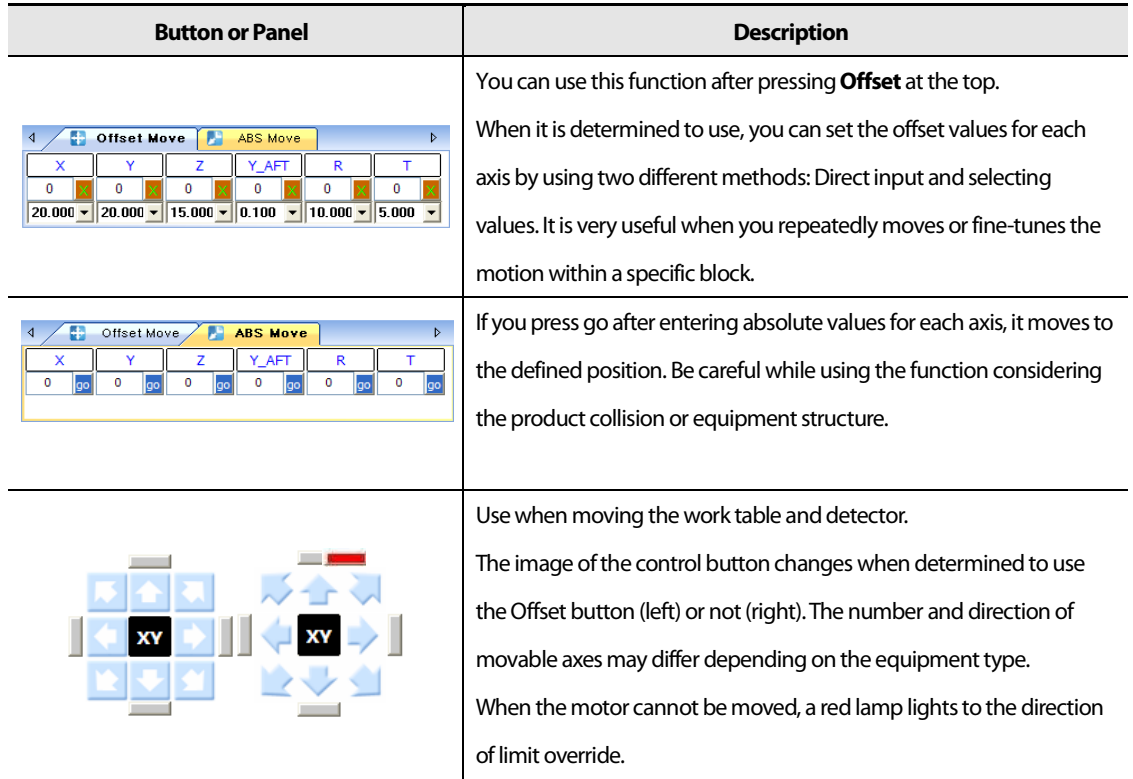

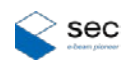

#### <span id="page-17-0"></span>**2.7 Histogram Panel**

The histogram panel displays the brightness distribution of the acquired image with a graph. The X axis indicates the brightness (Gray value) and the Y axis indicates the distribution of the brightness of the X axis.

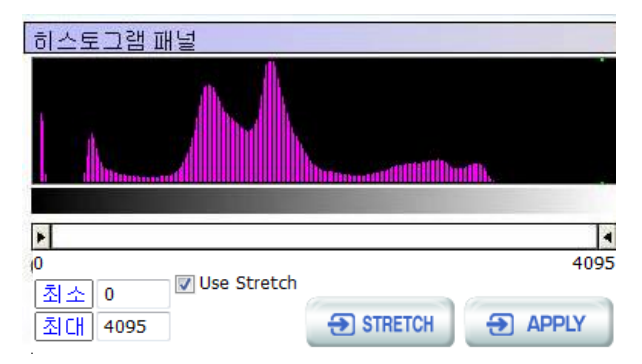

In the histogram panel, the image is represented by the gray level of 14 bit  $(2^{12}=16384)$ .

(The gray level may differ depending on the detector type.)

After adjusting the values for minimum and maximum with the scroll bar or directly entering them, press **APPLY** to save the settings. Then more clear and bright images can be acquired.

#### <span id="page-17-1"></span>**2.8 Image Effects**

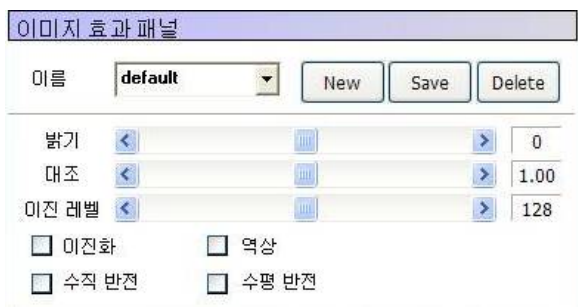

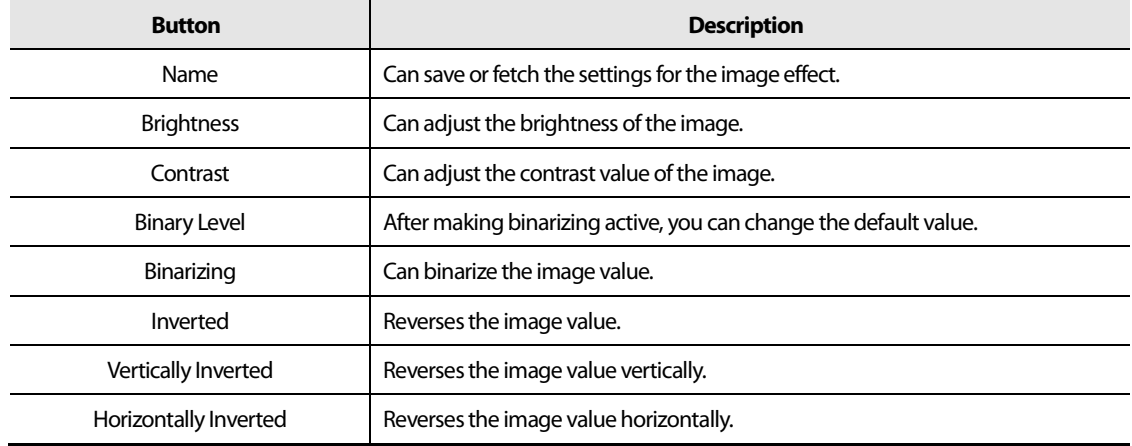

For more information, see "3.8 Setting Image Effect."

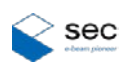

### <span id="page-18-0"></span>**2.9 Teaching Panel**

It manages the teaching data such as teaching positions and X-ray settings.

Each teaching data is called "record" in the list and the group of records is managed on the basis of project.

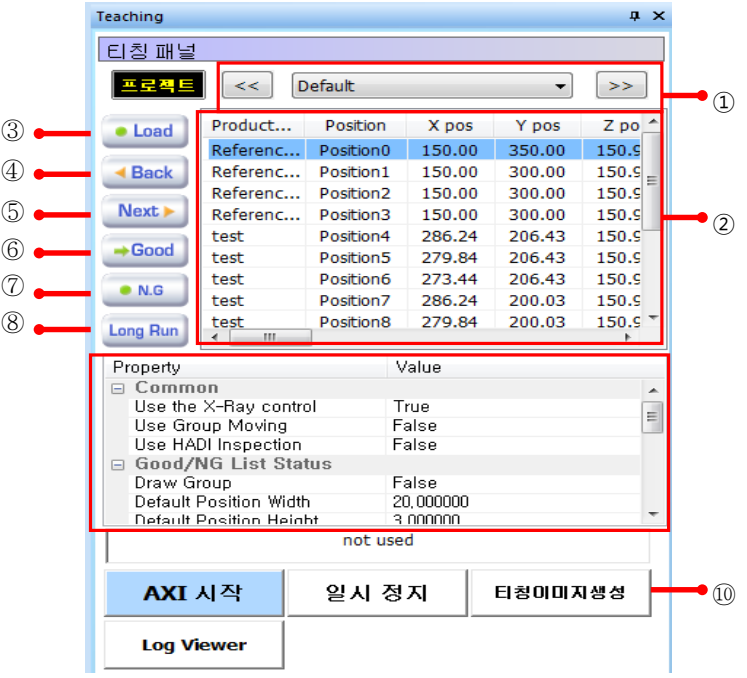

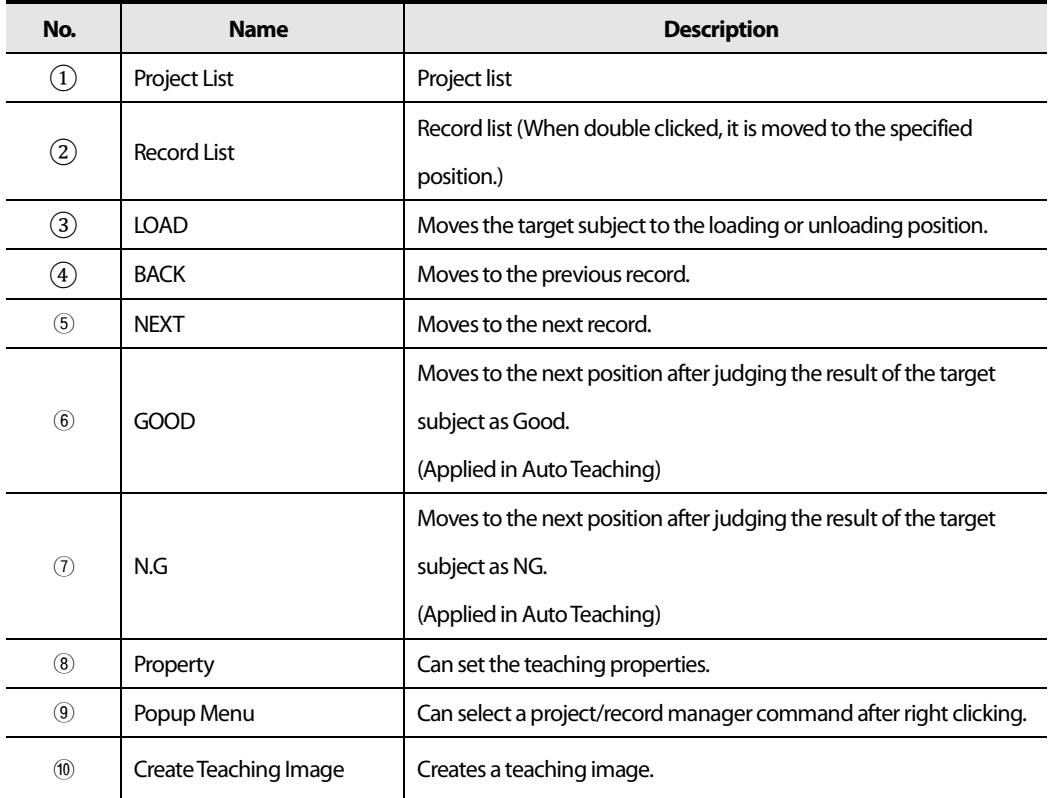

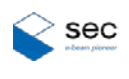

#### <span id="page-19-0"></span>**2.9.1 Project Manager**

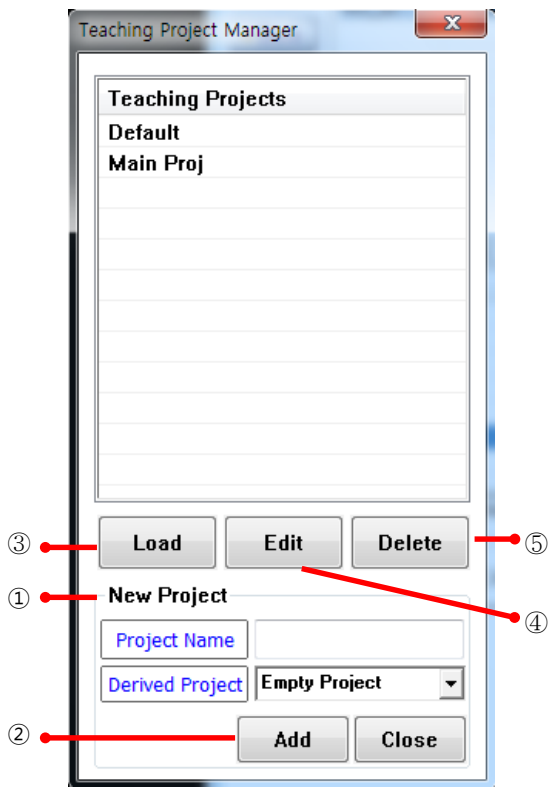

When Project Manager is selected in the teaching panel, the following window appears.

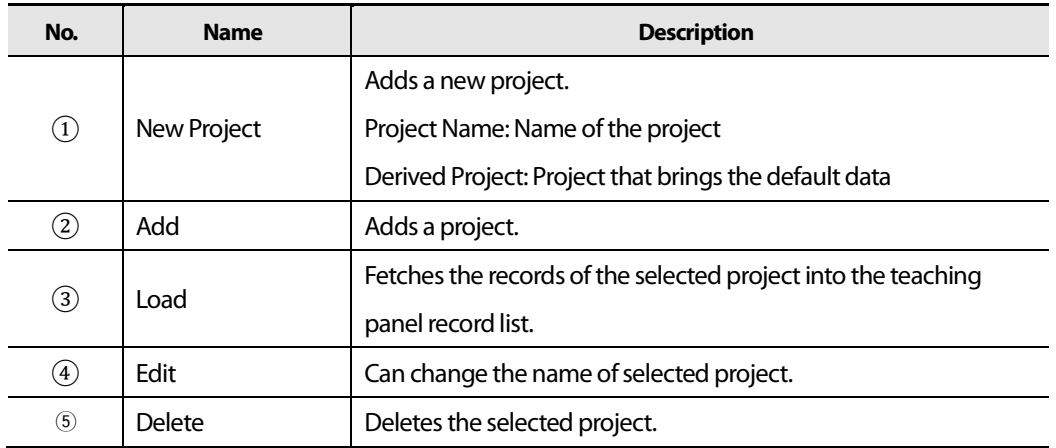

#### <span id="page-20-0"></span>**2.9.2 Record Manager**

레코드 관리자 열기 Record Batch 제품 ID<br><mark>■ NO\_ID</mark> 위치명 그룹명 Necord | Batch |<br>
Property<br>
⊟ Identifier<br>
Product ID<br>
Midth (mm)<br>
Height (mm)<br>
CT Offset<br>
⊟ X-Ray<br>
Use X-Ray<br>
Voltage<br>
Voltage Load Load Value Product 1 Position 1 Group 1 NO\_ID<br>Load<br>20,000000 Product 2 Position 2 Group 2 Product 3 Position 3 Group 3 Product 4 Position 4 Group 4  $3,000000$  $\circled{1}$ Off Use x-Hay<br>Voltage<br>Current<br>© Position 80  $80$ 164,093994<br>370,643005  $\frac{X}{Y}$ 198,496994  $\overline{\phantom{a}}$ **Load Current stats** 삭제 삽입 수정 추가 이름 형식 <mark>격자 구성 정보</mark> -<br>'가로(X) 세로(Y) 제품 ID Product %c 개수  $5x$  $\overline{\mathbf{3}}$ 위치명 Position %c 그룹명 간격<br>(mm)  $\overline{\mathbf{2}}$  $\overline{\mathbf{2}}$ Group %c 카운터 시작 인덱스  $\overline{1}$ ■기존의 데이터 복사 (%X: Column, %Y: Row, %C: Counter) Template Copy Template Count 2 ② ④  $\bullet$ 

When Record Manager is selected in the teaching panel, the following window appears.

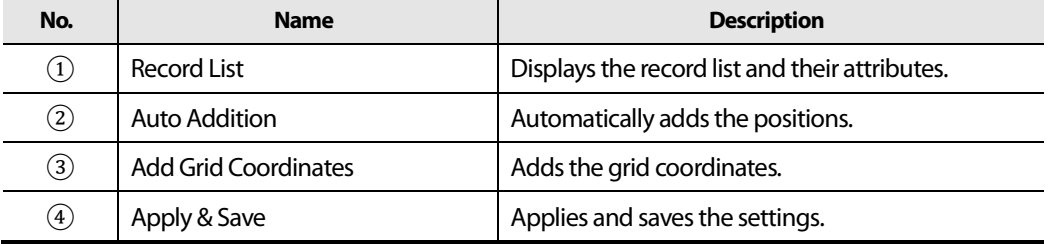

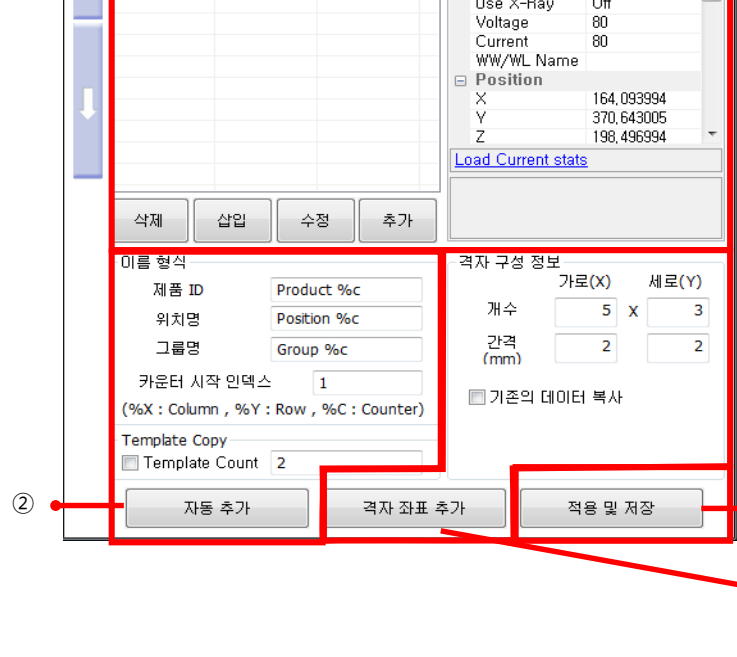

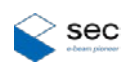

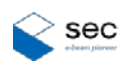

#### <span id="page-21-0"></span>**2.9.3 Record List Manager**

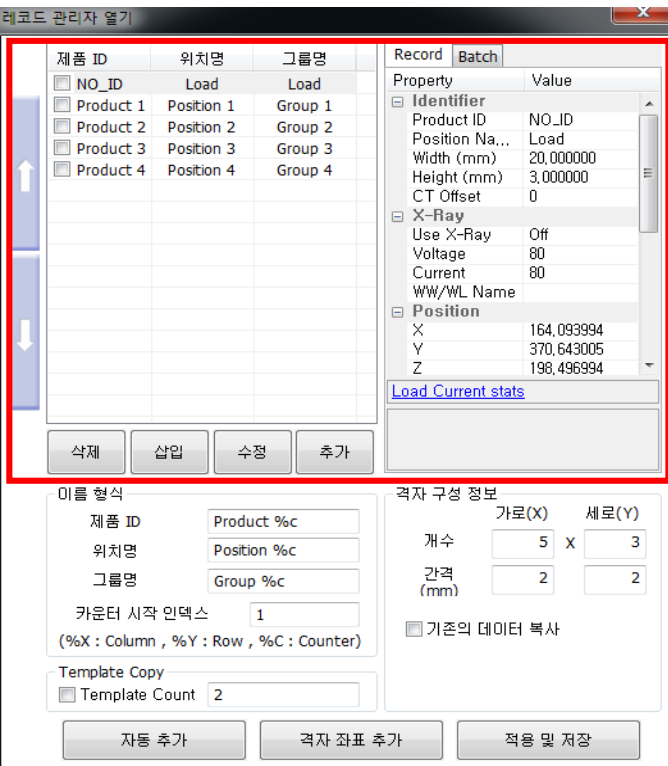

- ① Add Record: If you press **Append**after entering record data on the right, the record is added into the list below. If you press **Insert**, the record is added just right below the selected record in the list.
- ② Edit Record: After selecting the record to modify in the list on the left, modify the data and press **Edit**.
- ③ Delete Record: After selecting a record, press **Delete**. The record is deleted from the list.

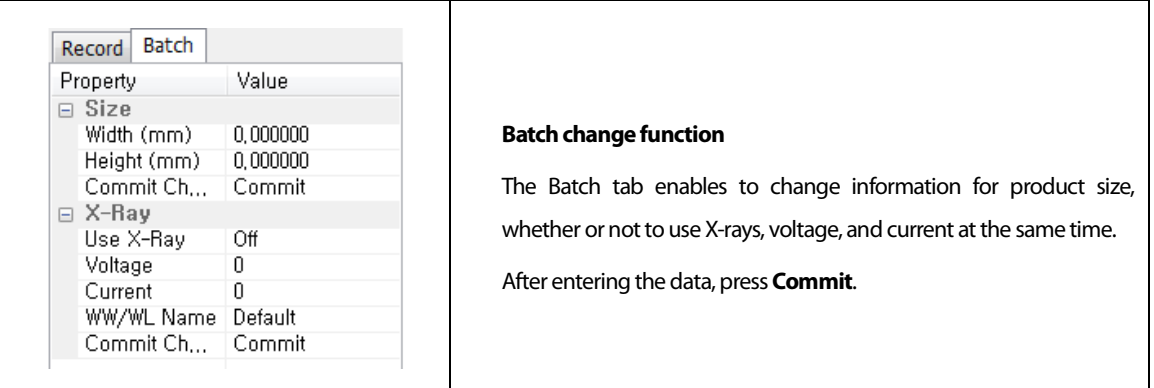

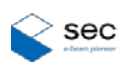

#### <span id="page-22-0"></span>**2.9.4 Auto Addition**

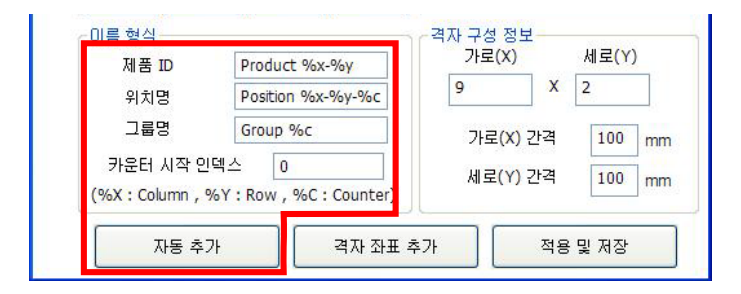

- ① Auto-add Record: Automatically adds the current position when **Append Automatically**is pressed.
- ② You can enter values for product ID, position name, group name, etc according to the naming convention.
- ③ The grid coordinates can be added in the position name and such by using %X and %Y.
- ④ You can enter the count that increases by 1 in the position name and such by using %C.

#### <span id="page-22-1"></span>**2.9.5 Adding/Applying and Saving Grid Coordinates**

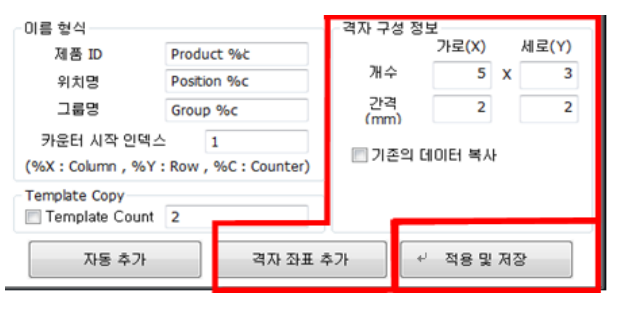

- ① If you press **Append Grid**after entering the numbers of X and Y values and their intervals, the grid coordinates can be easily added for teaching positions.
- ② When the record data is changed, press **Add & Save** to apply the changed data.

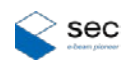

#### <span id="page-23-0"></span>**2.9.6 Good/NG Teaching**

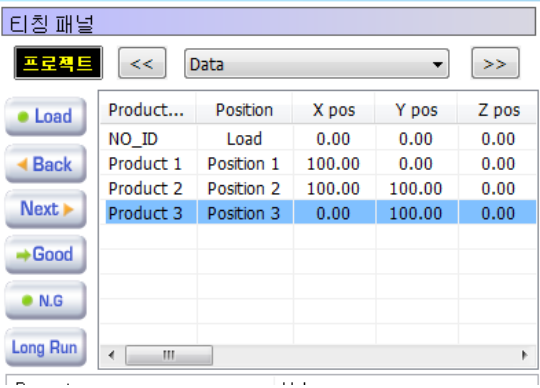

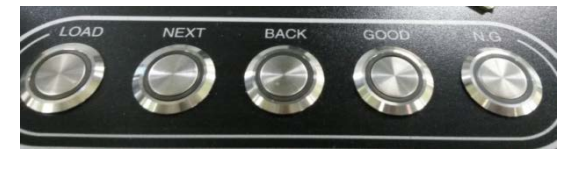

After entering records in the teaching panel, press to select Good or NG (you can also select the judgment value in the control panel) to start inspection.

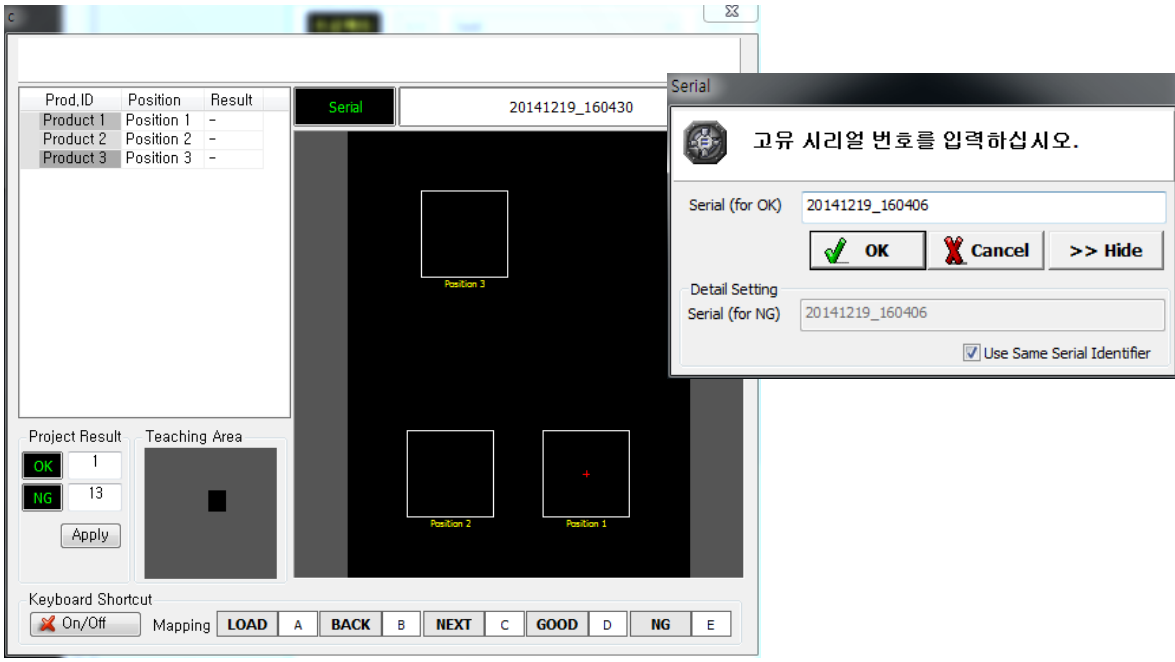

The above window appears prompting you to enter a unique serial number.

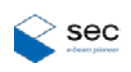

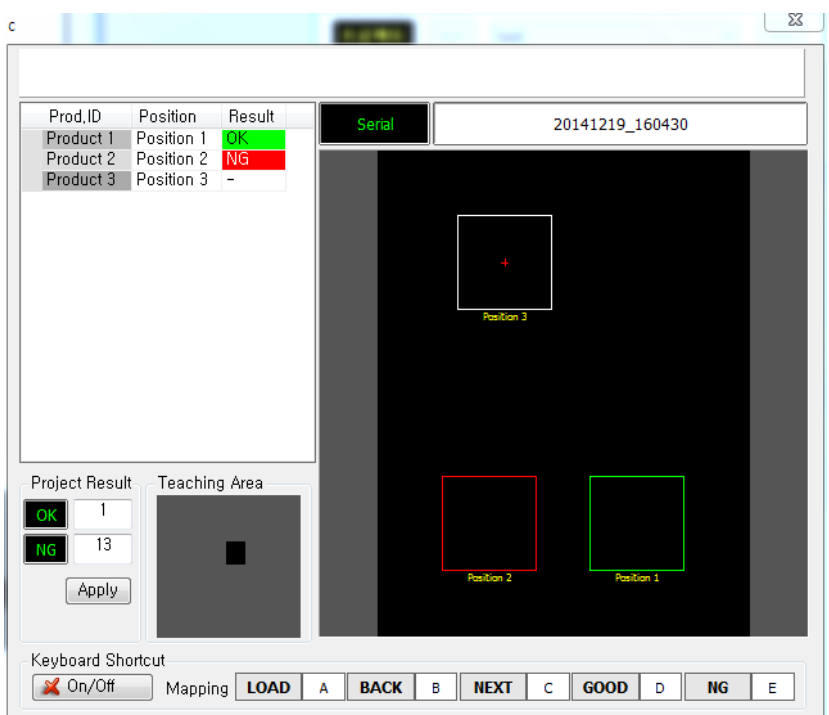

Press **Good** or **NG**on the control panel or teaching panel to start inspection.

GOOD: Judges the inspected result as Good and moves to the next position. NG: Moves to the next position after judging the result of the target subject as NG.

After inspection, the image or PDF file is saved in D:\TEACHING.

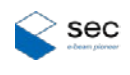

### <span id="page-25-0"></span>**2.10 Image Display Window**

Displays X-ray images. You can use various commands after right-clicking the mouse.

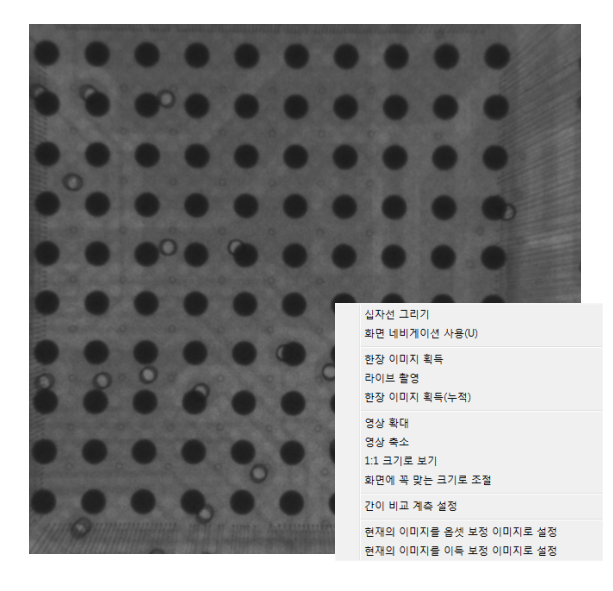

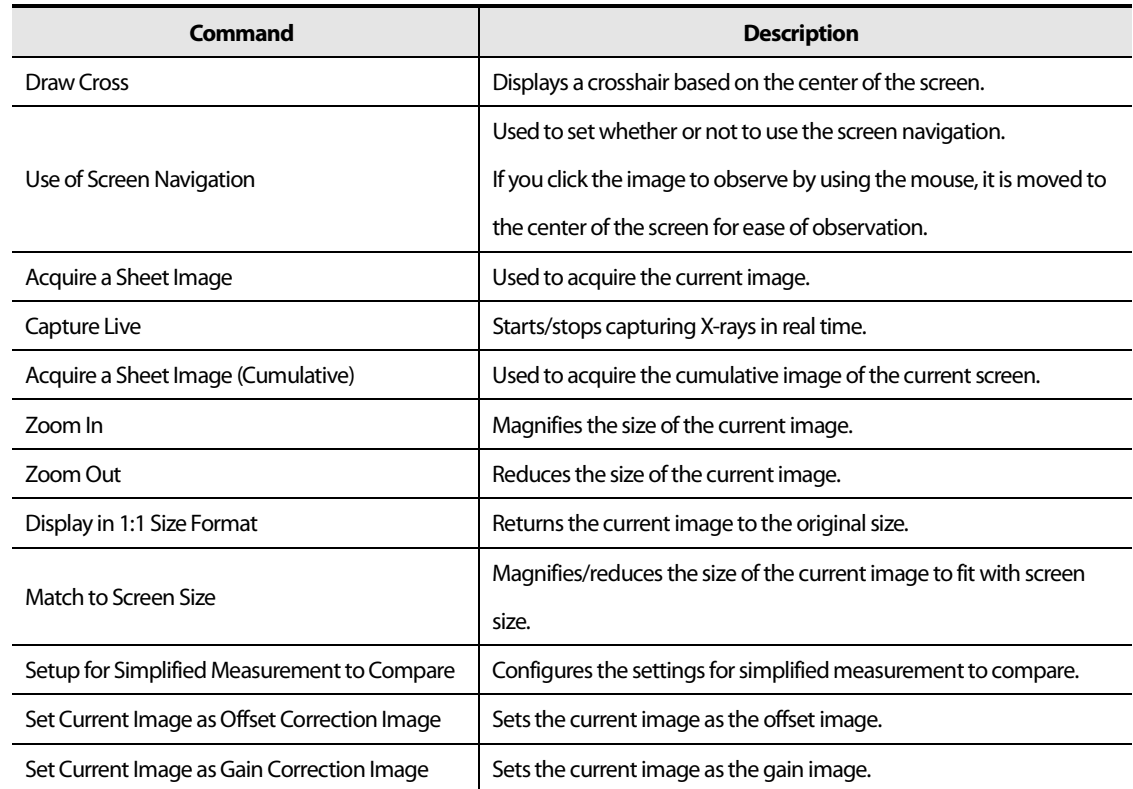

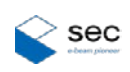

#### **2.11 Tool Menu**

<span id="page-26-0"></span>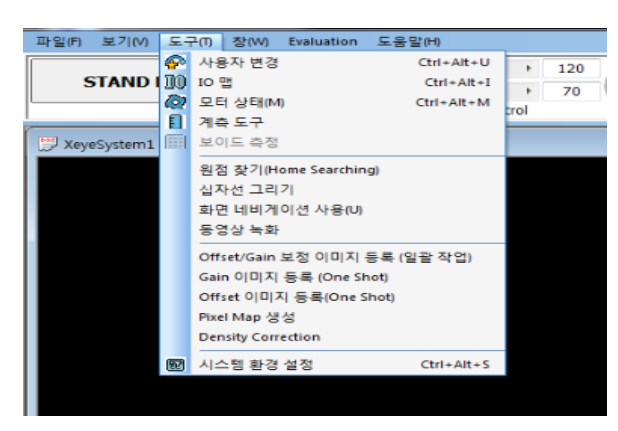

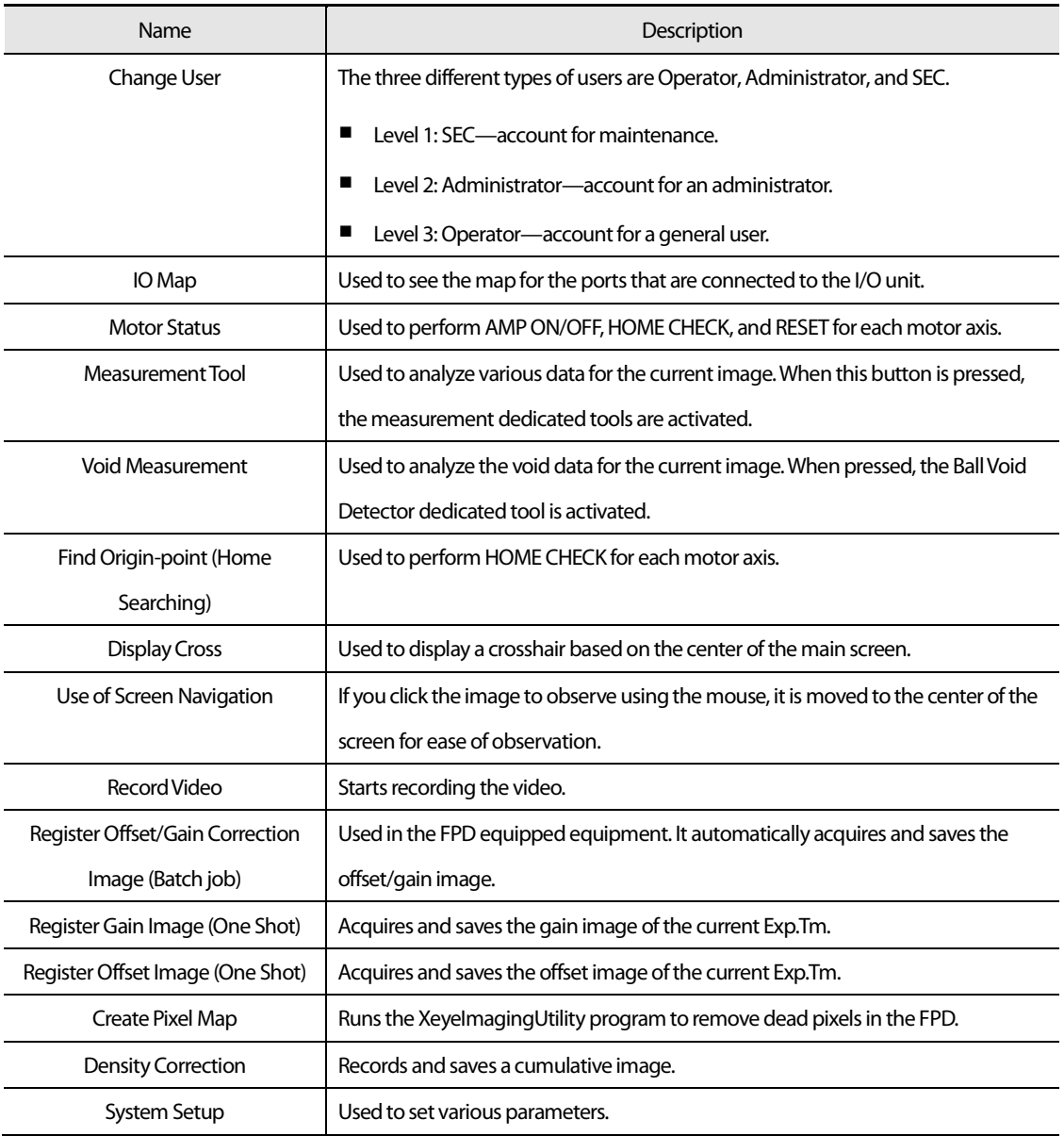

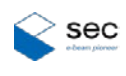

#### <span id="page-27-0"></span>**2.11.1 Changing User**

The three different types of users are Operator, Administrator, and SEC.

Enter the password after selecting a level from the Name menu.

No functions are available if you do not enter the password.

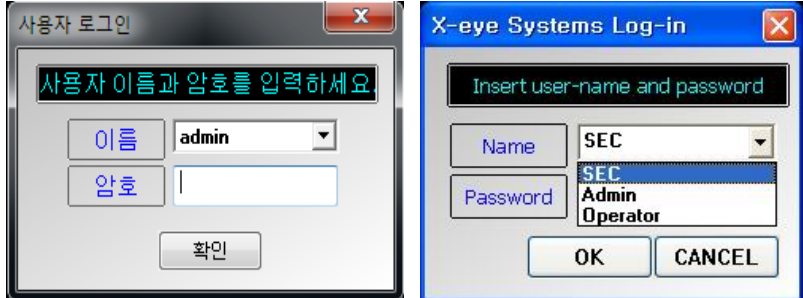

#### <span id="page-27-1"></span>**2.11.2 IO Map**

It is used to check various input/output states and display the map for I/O ports.

When the system encounters failures, check the following states to trace the root causes of them.

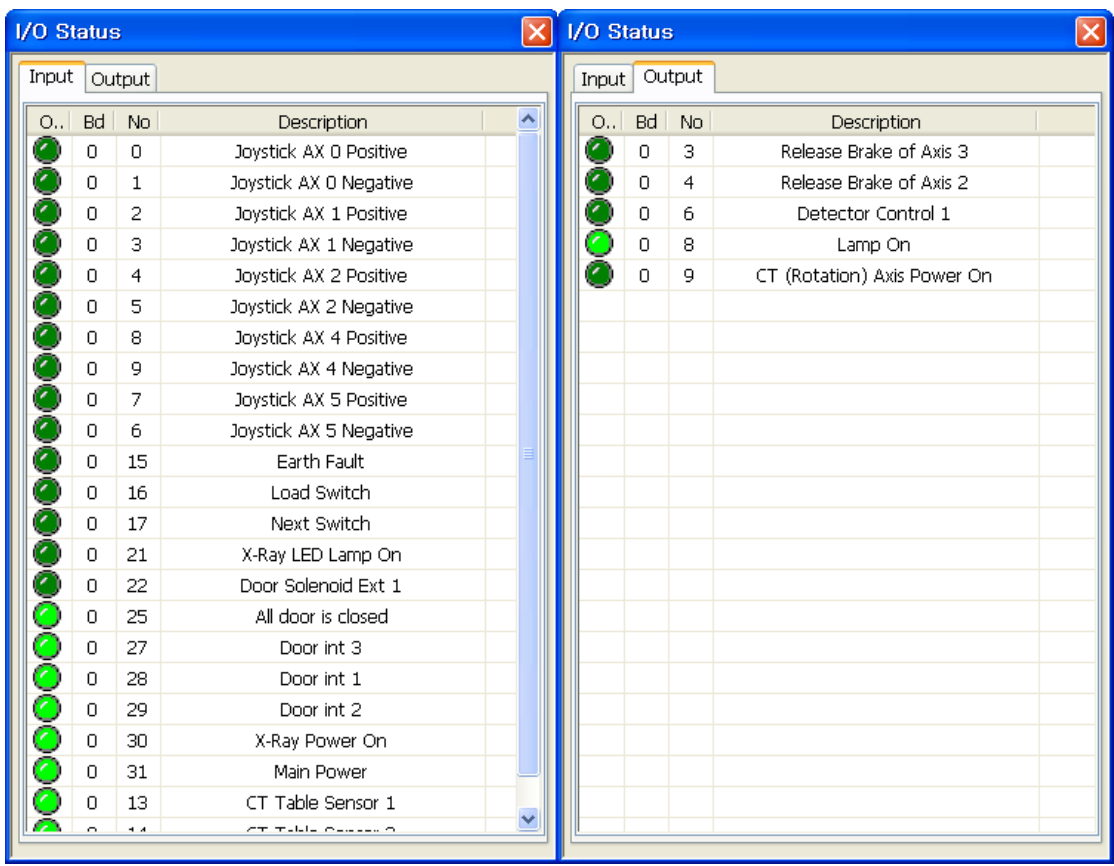

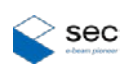

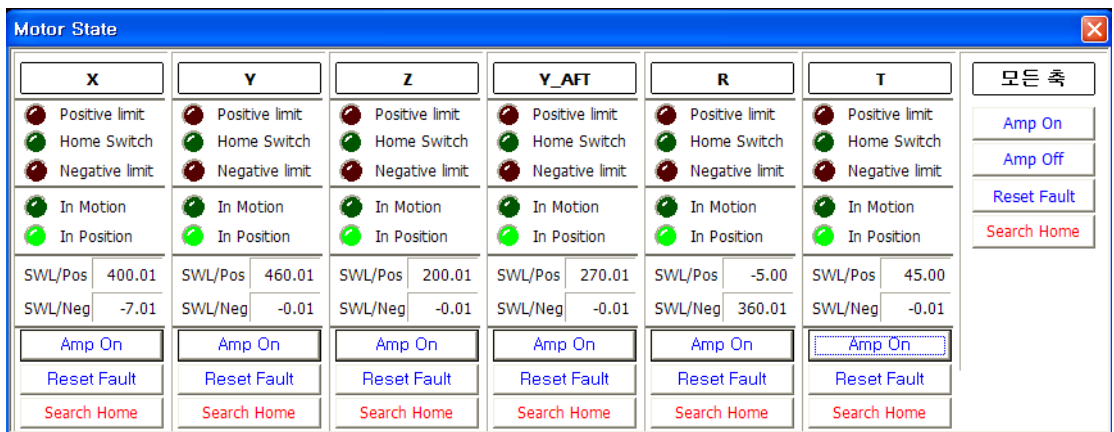

#### <span id="page-28-0"></span>**2.11.3 Motor Status**

After selecting motors for each axis, perform AMP ON/OFF, HOME CHECK, or RESET.

When there is any abnormal operation or you press the emergency stop switch while the system is running, the AMP of the motor may change to OFF.

When the AMP is changed to Off, the motor information is reset. Be sure to perform HOME CHECK again after the AMP is On.

In this case, perform HOME CHECK by pressing AMP ON for all axes and pressing Search Home.

#### <span id="page-28-1"></span>**2.11.4 Home Searching**

When the table initialization is performed, the following message appears. Press **Yes** to initialize the table values.

\* Table must be initialized when turning program On/Off. If Home searching is not done,table cannot be manipulated.

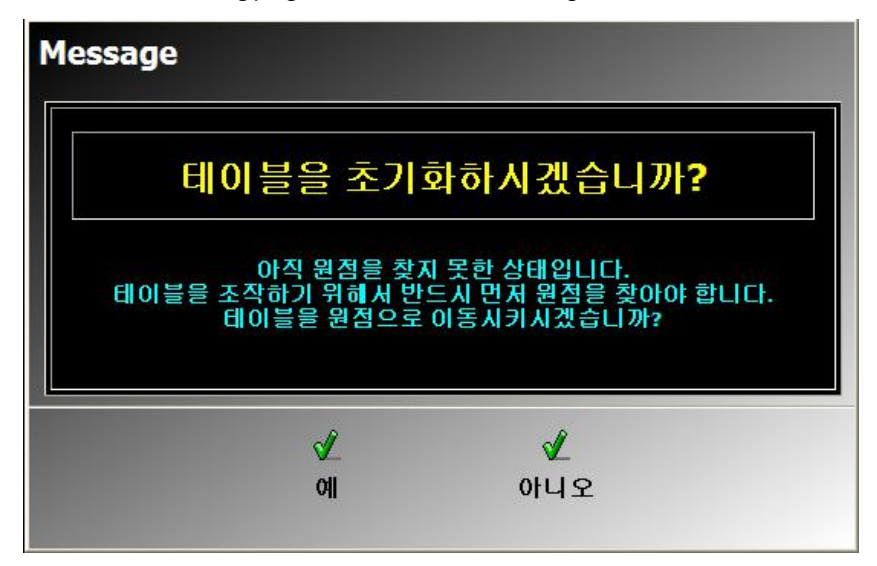

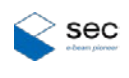

#### <span id="page-29-0"></span>**2.11.5 Displaying Cross**

It is used to display a crosshair based on the center of the main screen. You can see the position of the screen center or set the CT position.

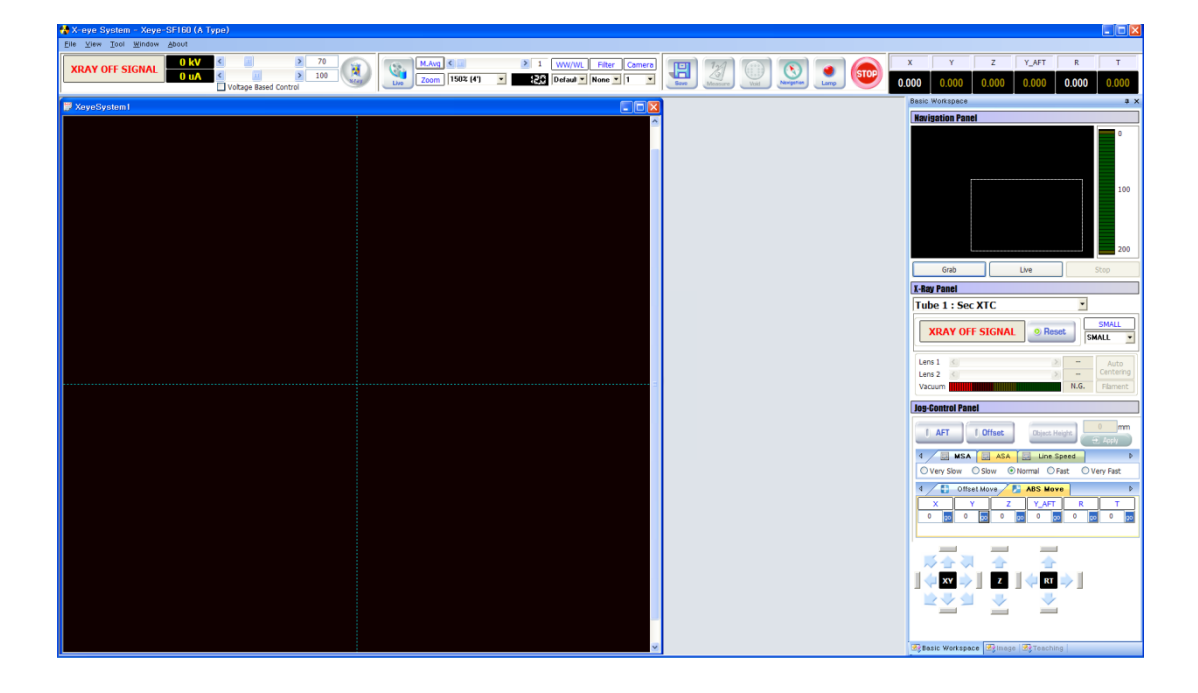

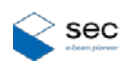

#### <span id="page-30-0"></span>**2.12 System Configuration**

For each user level, different functions are displayed and you can set the parameters required for each stage.

#### <span id="page-30-1"></span>**2.12.1 User Manager**

You can assign different authorized functions for each user level or change the user password.

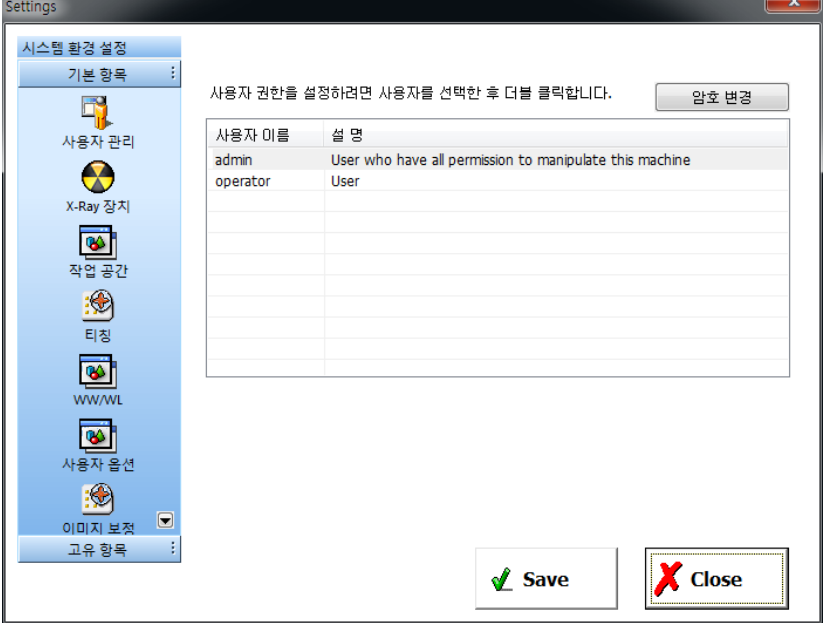

When changing the authorization, double click the user name. Upon change of the password, press **Change Password**

after selecting a user.

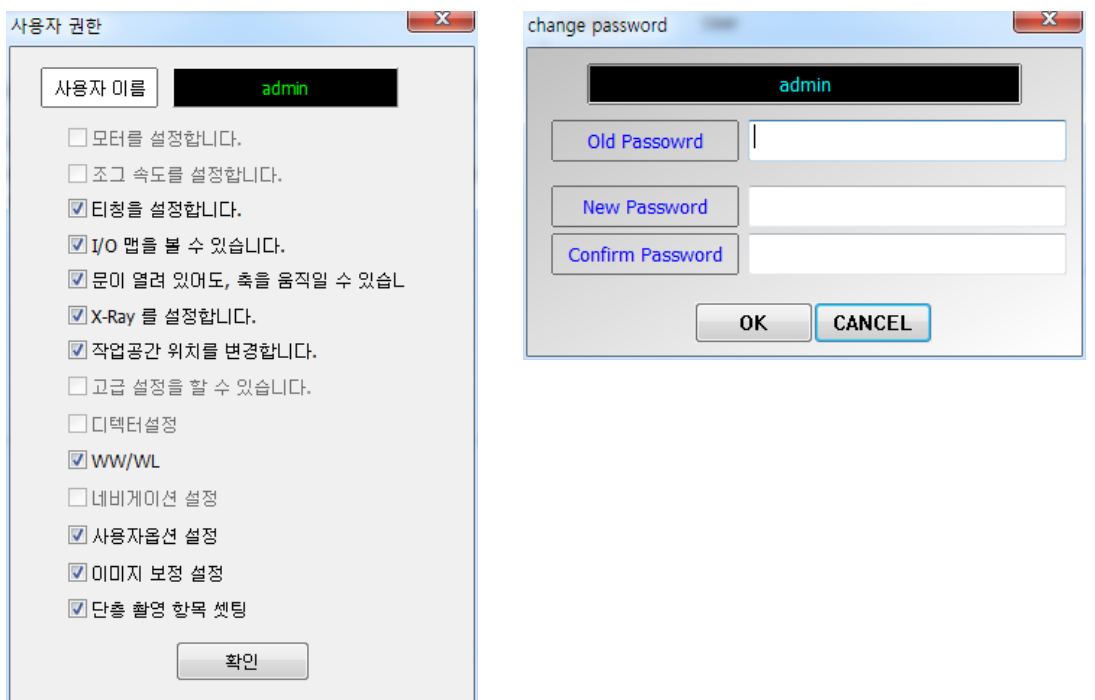

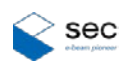

### <span id="page-31-0"></span>**2.12.2 X-ray Tube**

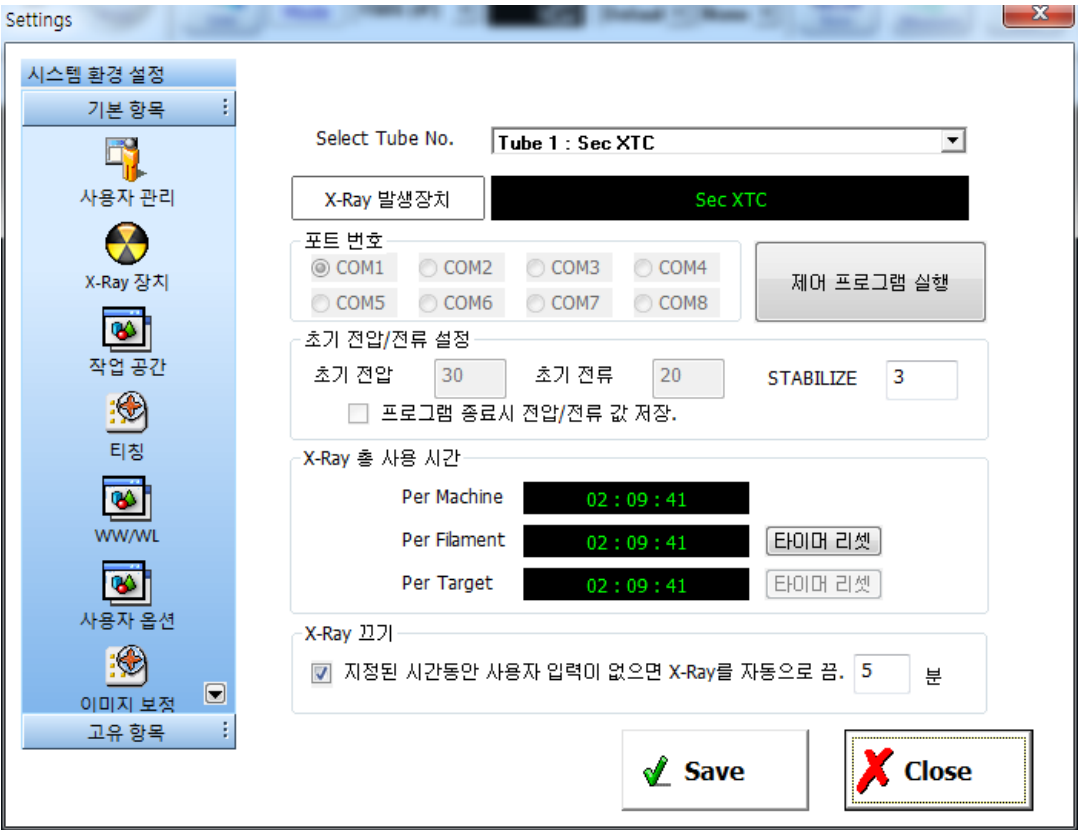

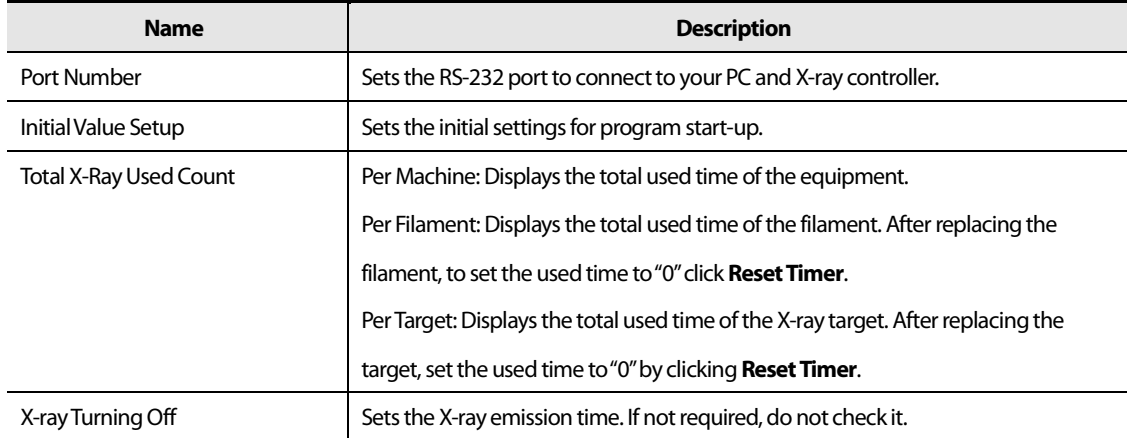

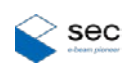

#### <span id="page-32-0"></span>**2.12.3 Workspace**

Using this window, you can align the program work space as you want. After selecting a task window, move the window (or panel) to the left, select another task window, and move the window (or panel) to the right.

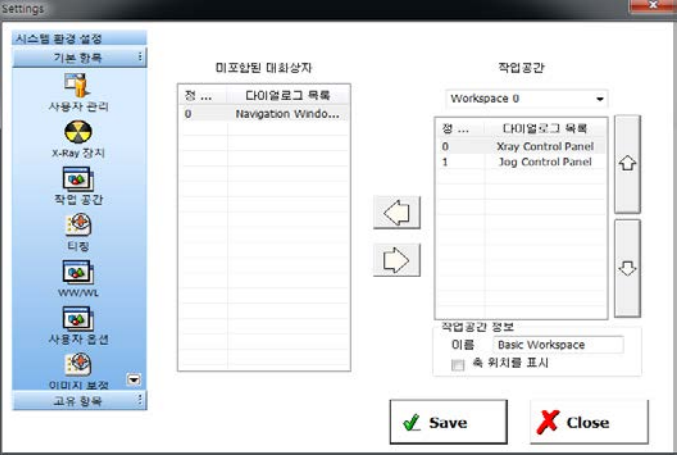

#### <span id="page-32-1"></span>**2.12.4 WW/WL**

You can set or manage WW/WL values to use. Accordingly, you can easily use the predefined settings for the histogram.

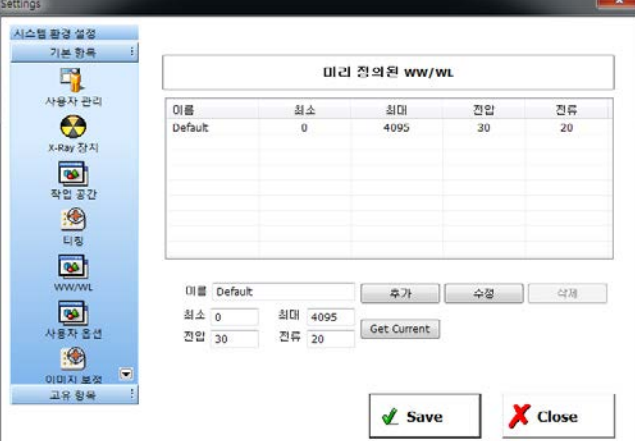

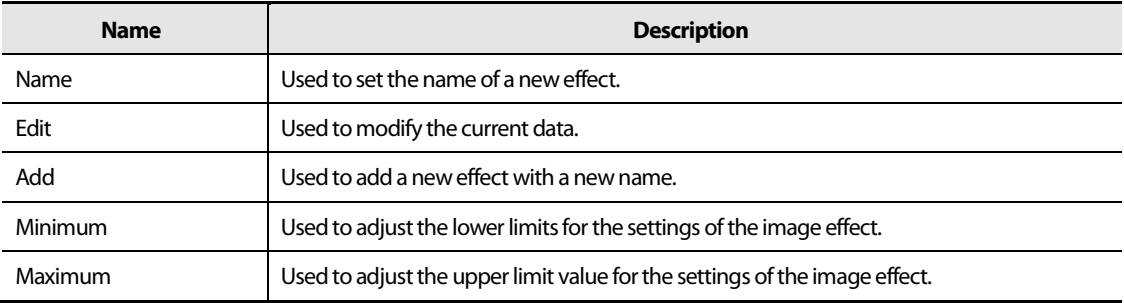

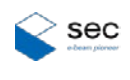

### **2.12.5 Teaching Setup**

<span id="page-33-0"></span>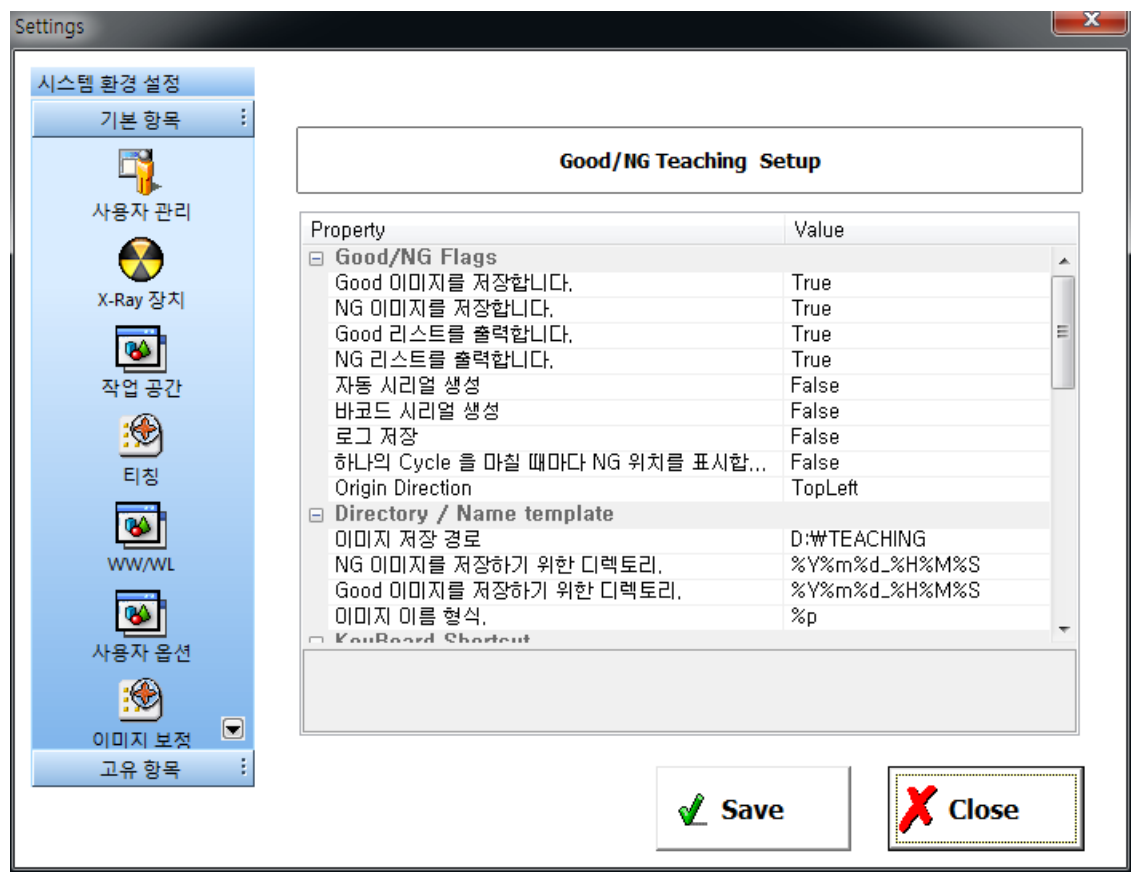

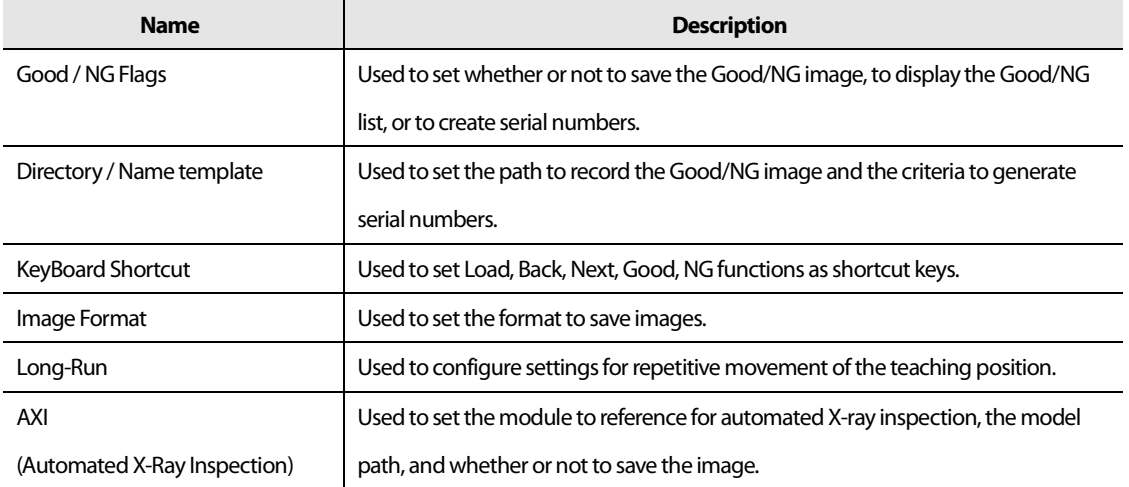

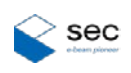

#### <span id="page-34-0"></span>**2.12.6 User Preference**

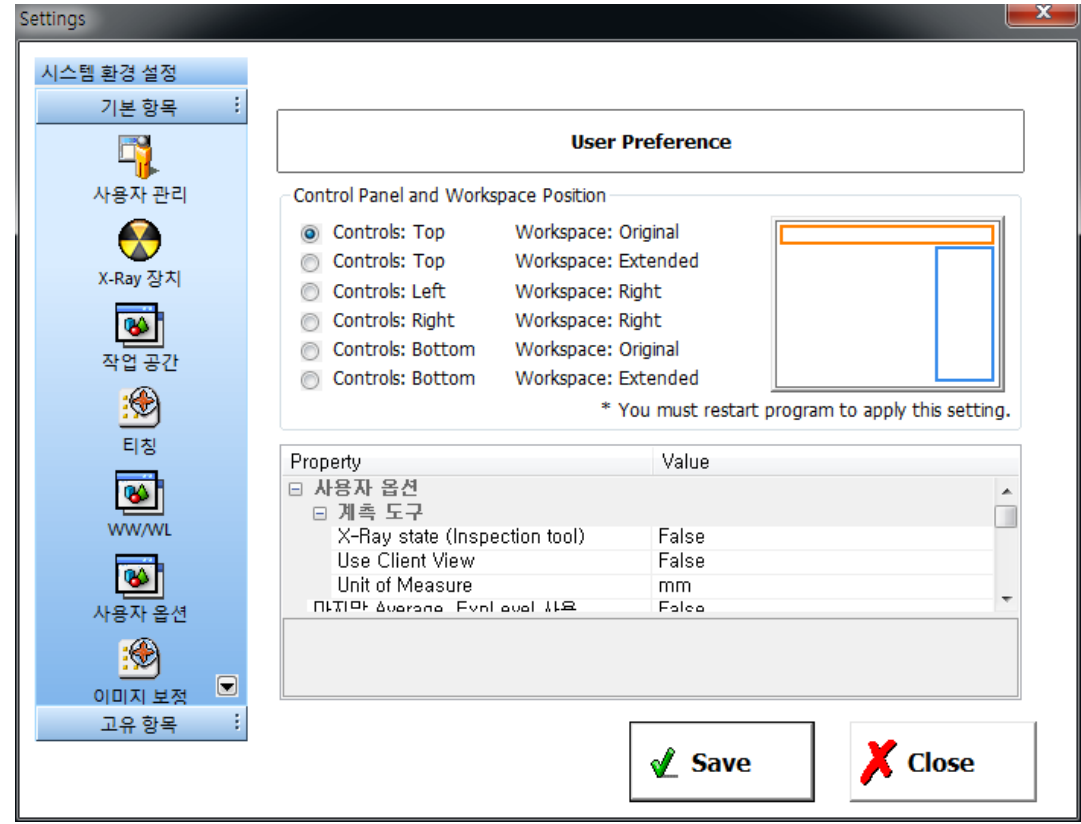

Using this, you can configure the settings for screen layout, convenience option, etc.

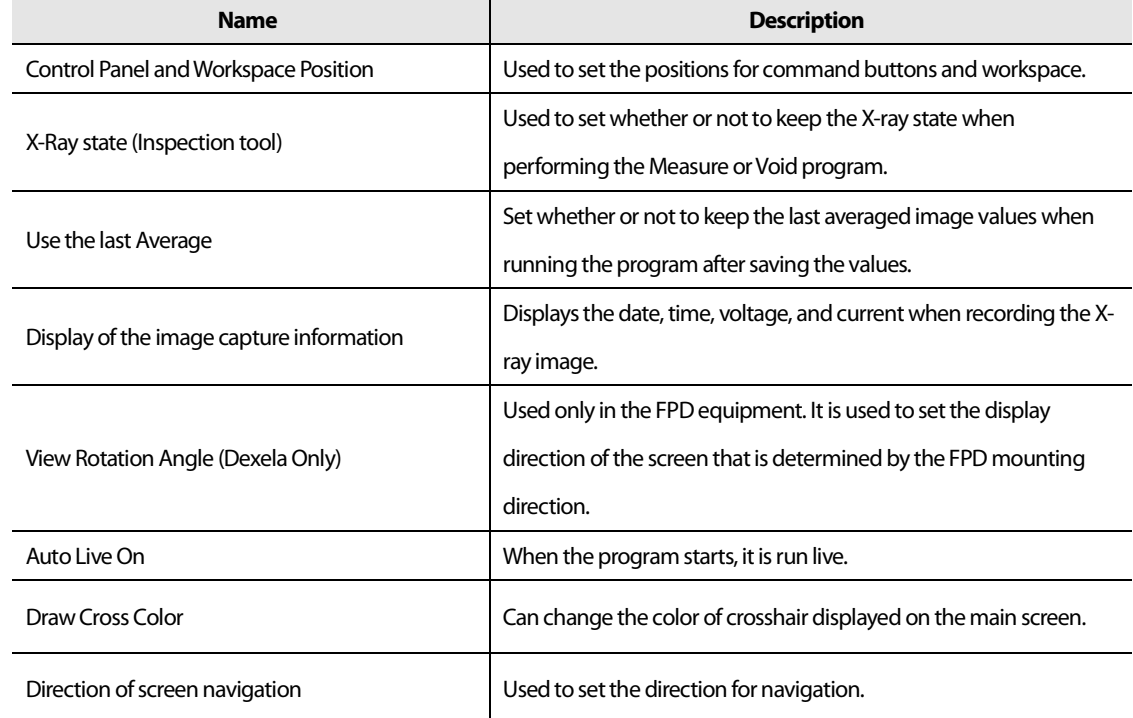

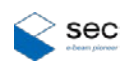

#### <span id="page-35-0"></span>**2.12.7 Image Correction**

Can configure the settings for correction of the image entered in FPD.

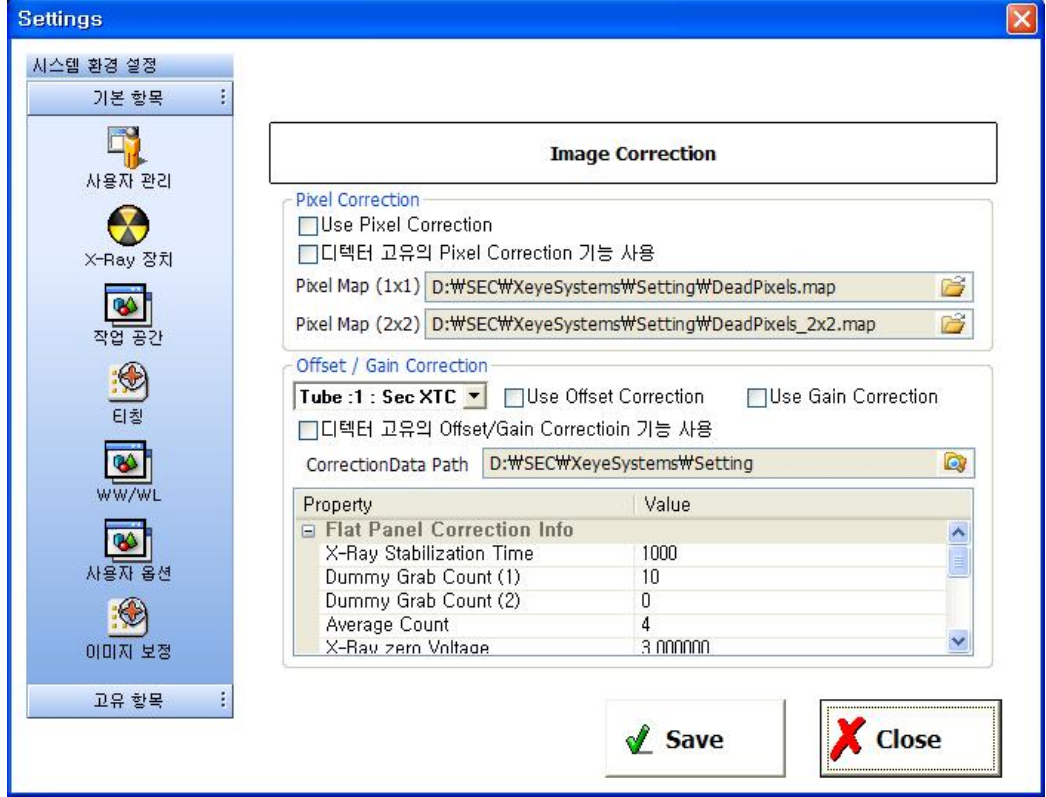

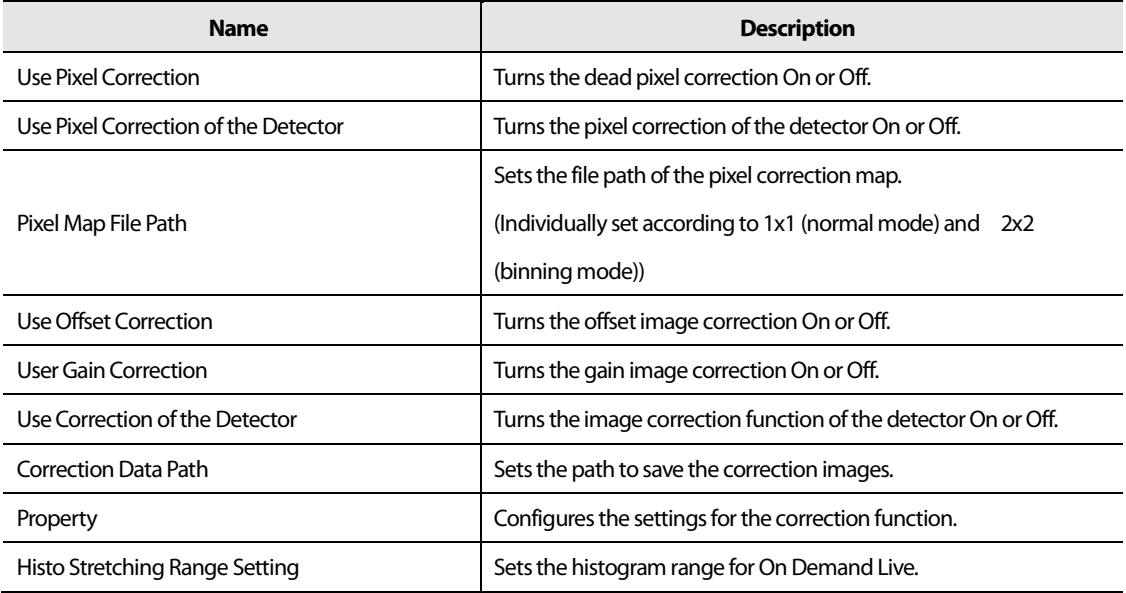

### PART Ⅳ. Operation Manual (Common)

Copyright© 2015 SEC Co., Ltd. All rights reserved

The copyright of the Manual is held by SEC Co. Ltd. This publication shall not be reproduced, copied, disclosed, transmitted, stored in a retrieval system, or translated in writing or digital format, in any form, by any means, in whole or in part, without the prior express written consent of SEC Co., Ltd.